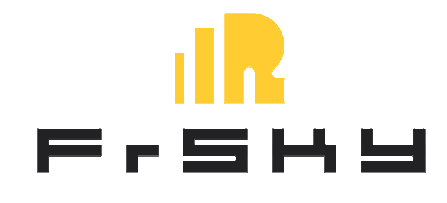

# **FrSKY Taranis Q X7**

Начальная настройка by Alex Datos

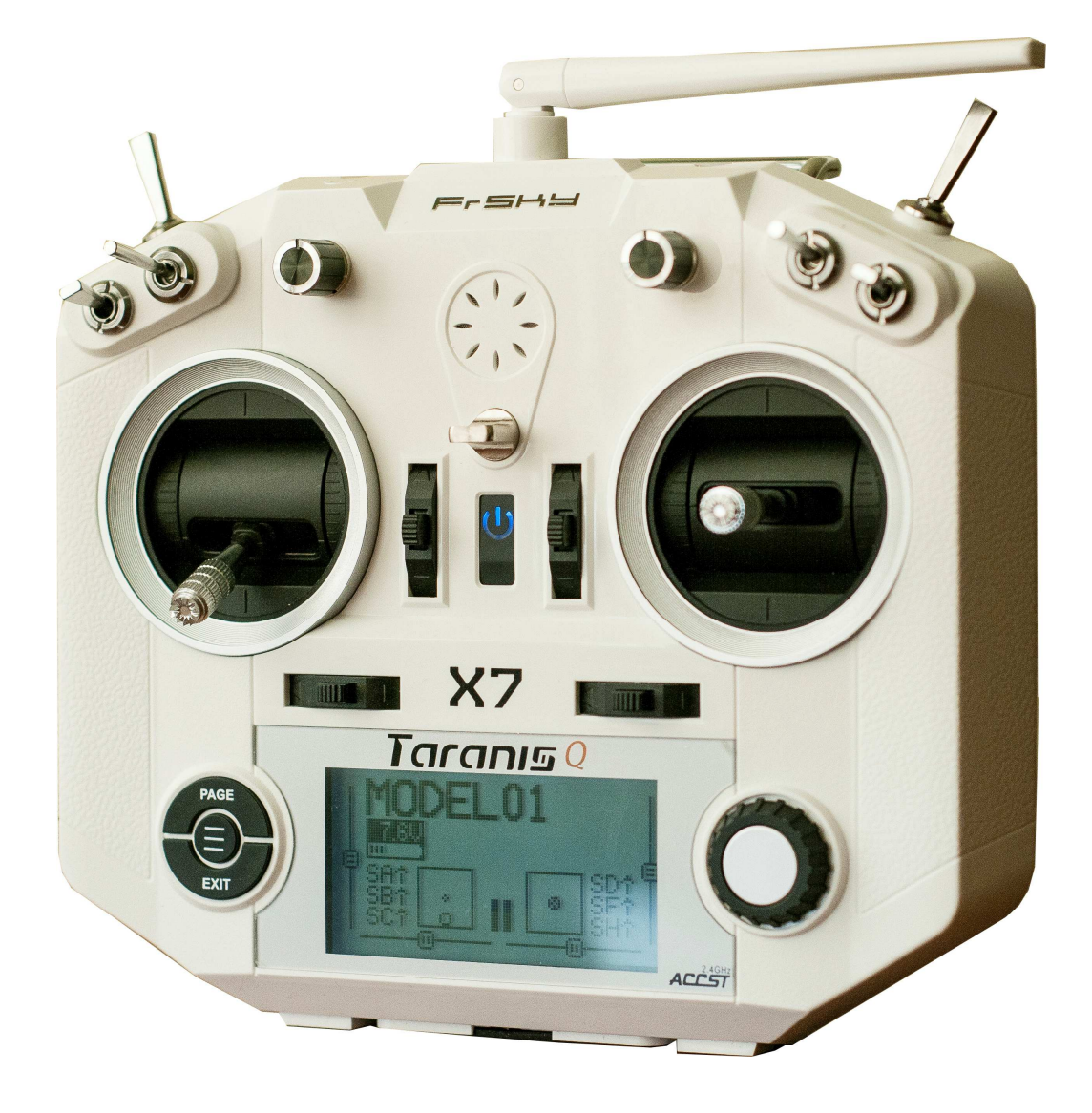

Предположим, что вы только приобрели новую аппаратуру FrSKY Taranis O X7 radio и хотите получить максимум от ее использования. Для этого, вам необходимо сначала произвести начальную настройку и ознакомиться с базовыми функциями. Эта аппаратура оснашена прошивкой OpenTX - очень гибким программным продуктом, который может запускать людей в космос. Изучение всех функций займет немало времени. Благодаря команде разработчиков OpenTX - структура прошивки логична и проста для понимания. Освоение базовых функций откроет вам целый мир возможностей!

### Некоторые понятия:

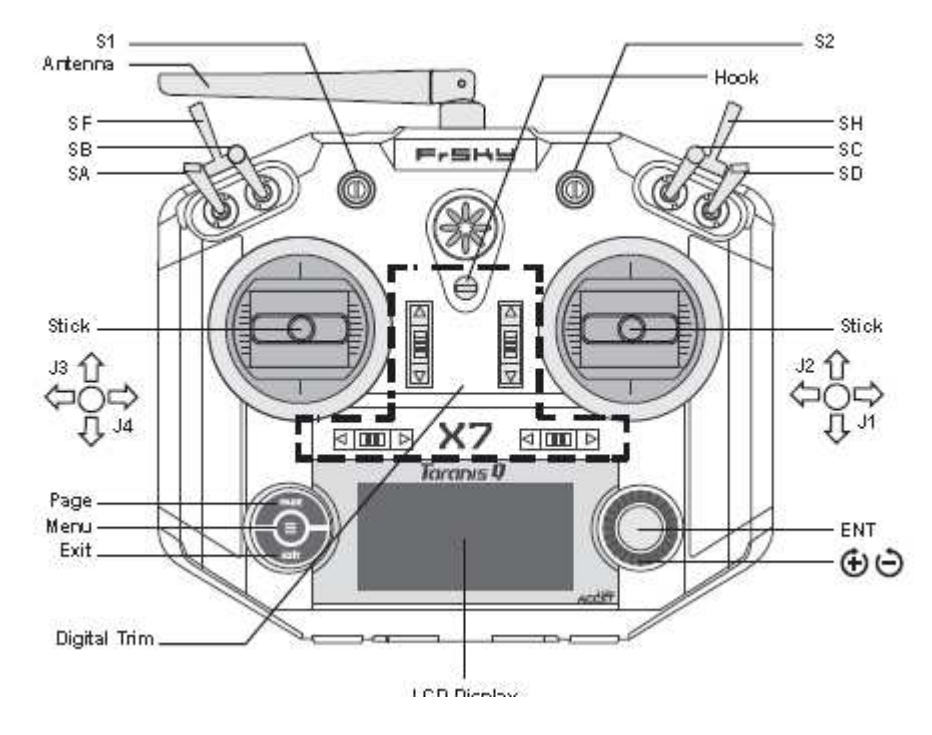

# В этом документе мы ознакомимся со следующим:

- 1. Выбор аккумулятора для вашей аппаратуры
- 2. Как убрать подпружинивание стика газа
- 3. Установка OpenTX Companion на ваш ПК
- 4. Настройка OpenTX Companion для последующей процедуры прошивки
- 5. Как проверить текущую прошивку и обновить ее (FW, здесь и потом)
- 6. Как прошить ваш радио модуль (встроенный XJT, если необходимо)
- 7. Первоначальная настройка аппаратуры
- 8. Первоначальная настройка модели
- 9. Обшая практика
- 10. Прошивка устройств S.PORT (приемники и сенсоры) с помощью Taranis Q X7
- 11. Полезные ссылки

Предполагается, что вы уже имеете аппаратуру Taranis Q X7 в рабочем состоянии (с аккумулятором и microSD card картой) чтобы следовать этому документу.

# \*microSD должна быть отформатирована в FAT32, может быть class2 class10 (но не UHS). 1GB - 8GB вполне достаточно для всех файлов и логов.

\*есть много разных способов перепрошить аппаратуру. Я опишу способо использования OpenTX Companion... понимание этой программы открывает массу новых возможностей

# 1. Выбор аккумулятора

На этом не останавливаемся. Любой аккумулятор с размерами (Ш: 92мм (не забываем про провода) х В: 55мм х Г: 17,5мм), разъемом 2S JST балансный и максимальным напряжением 15В подойдет.

# 2. Убираем пружину со стика газа

Смотрите это видео, http://www.youtube.com/watch?v=ui0pmlBxlt8

# 3. Установка OpenTX Companion на ваш ПК

OpenTX Companion это программа для Win/MAC/Linux позволяющая:

- Прошивать вашу аппаратуру
- Настраивать модели
- Имитировать работу моделей и аппаратуры
- Просматривать файлы логов
- и производить множество других действий

Чтобы скачать текушую версию OpenTX Companion для FrSKY Taranis O X7 посетите официальный сайт OpenTX: http://www.open-tx.org/

FrSKY Taranis Q X7 использует OpenTX 2.2. Эта аппаратура изначально выпускается с предустановленной прошивкой OpenTX 2.2 nightly. Пока OpenTX 2.2 на стадии бэты, последняя версия размещена в разделе NEWS титульной станицы официального сайта (OpenTX 2.2.0 RC10 (N362).

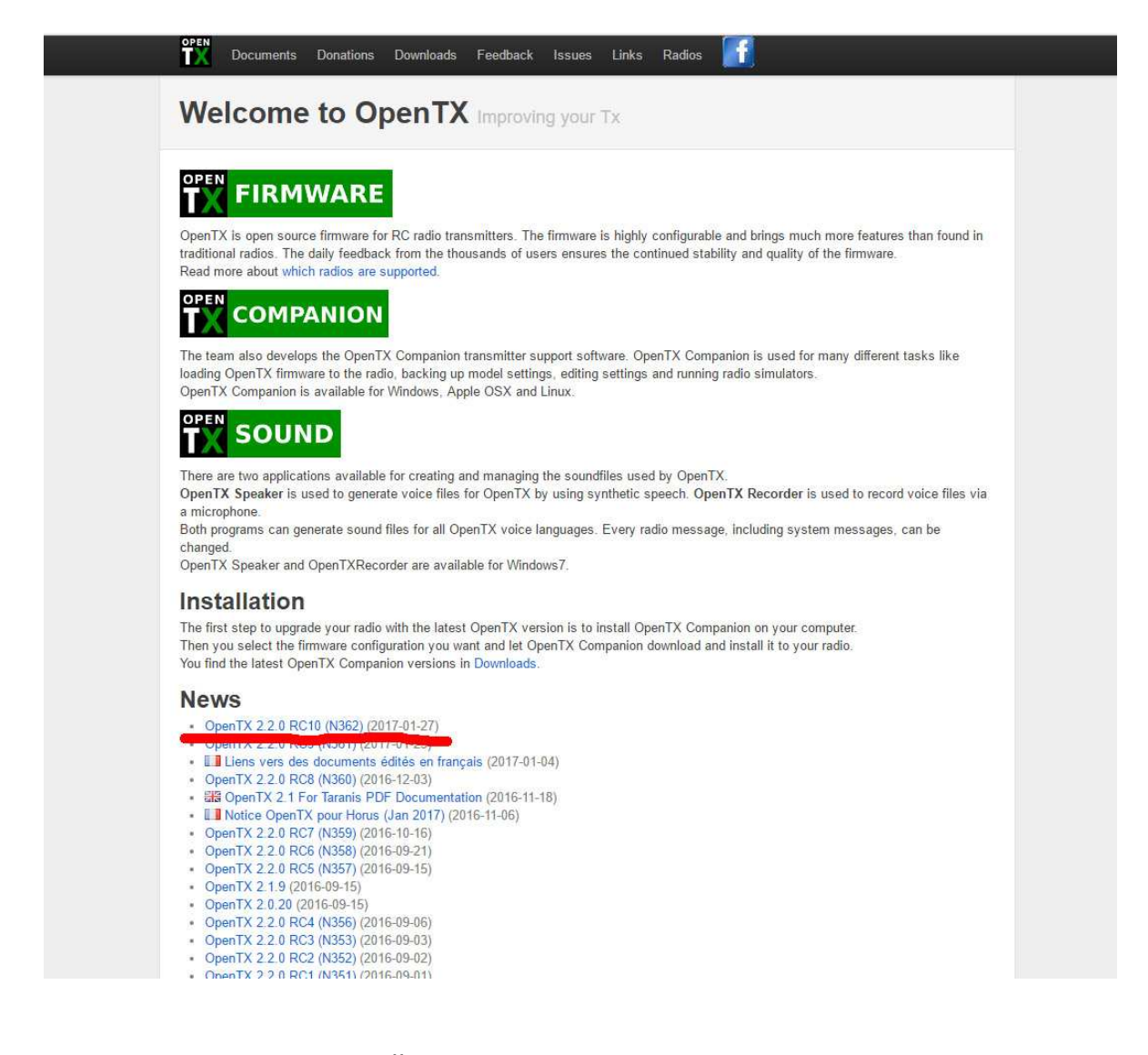

Как только OpenTX 2.2 перейдет в стадию финального релиза – текущая версия будет доступна на странице DOWNLOADS, в разделе OpenTX 2.2. Не забывайте проверять этот сайт время от времени и обновляться до последней версии. Кстати, OpenTX Companion на ПК будет уведомлять вас о появлении новых версий.

#### Делаем: качаем текущий OpenTX 2.2.

Еще необходимо скачать структуру и ресурсы карты памяти. Эти ресурсы – звуки и структура папок - должны быть распакованы и размещены в корне SD карты. Некоторые из папок будут наполняться соответствующими файлами в последствии.

Необходимо понимать, что структура папок на карте памяти может иногда изменяться. Обычно, эти изменения указываются в замечаниях к релизу новой прошивки. В этом случае, карту памяти нужно будет обновить до новой структуры.

Текущая структура SD карты имеет версию 2.2v0005 и находится на странице загрузки OpenTX 2.2.0 RC10 (N362).

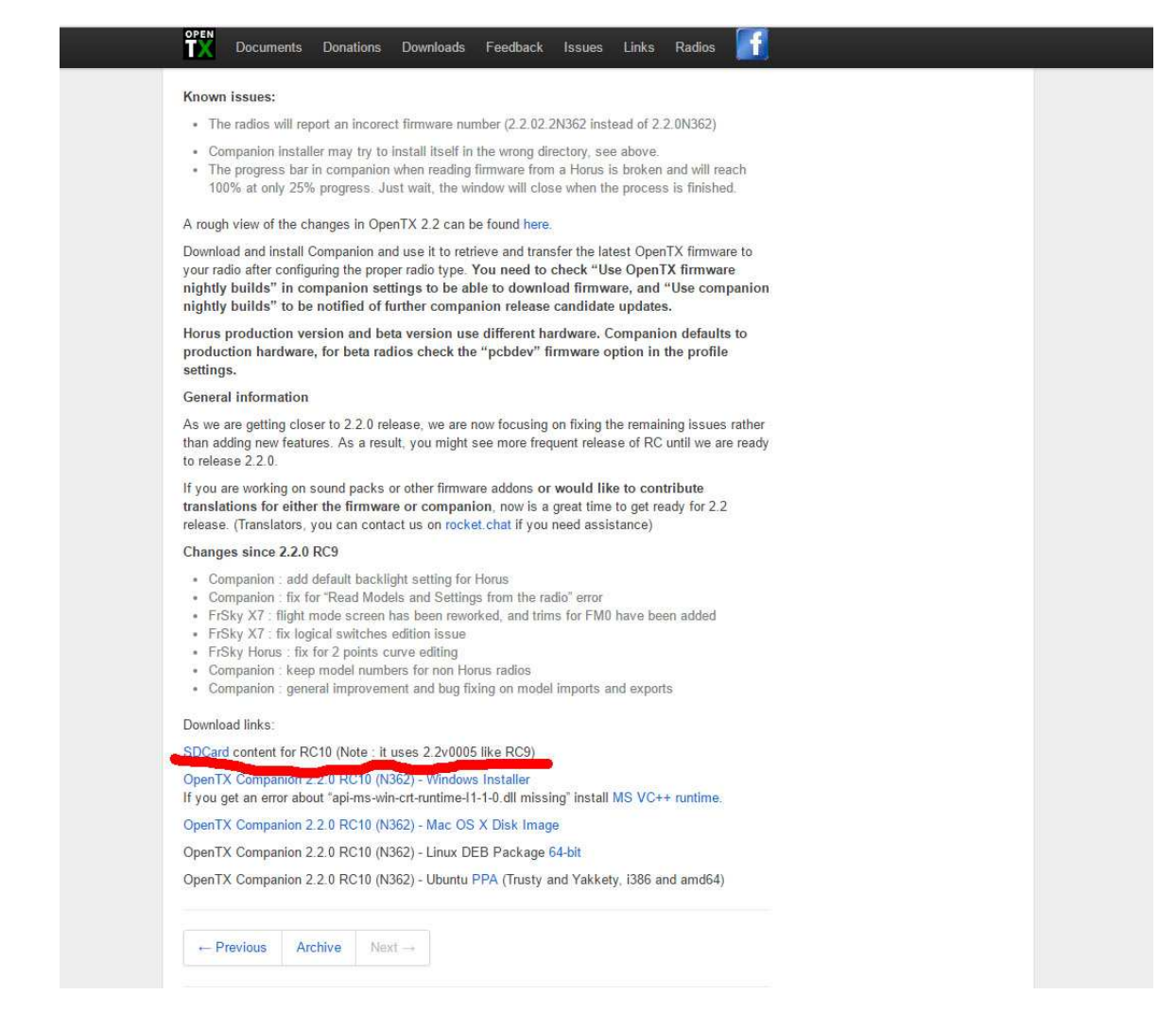

Делаем: загружаем и распаковываем структуру карты в корень карты памяти.

# **4. Настройка OpenTX Companion**

Делаем: устанавливаем OpenTX Companion на ПК и запускаем программу.

Когда программа OpenTX Companion запустилась:

**Шаг 1:** Идем в Settings -> Settings и настраиваем 1ую вкладку (Radio Profile).

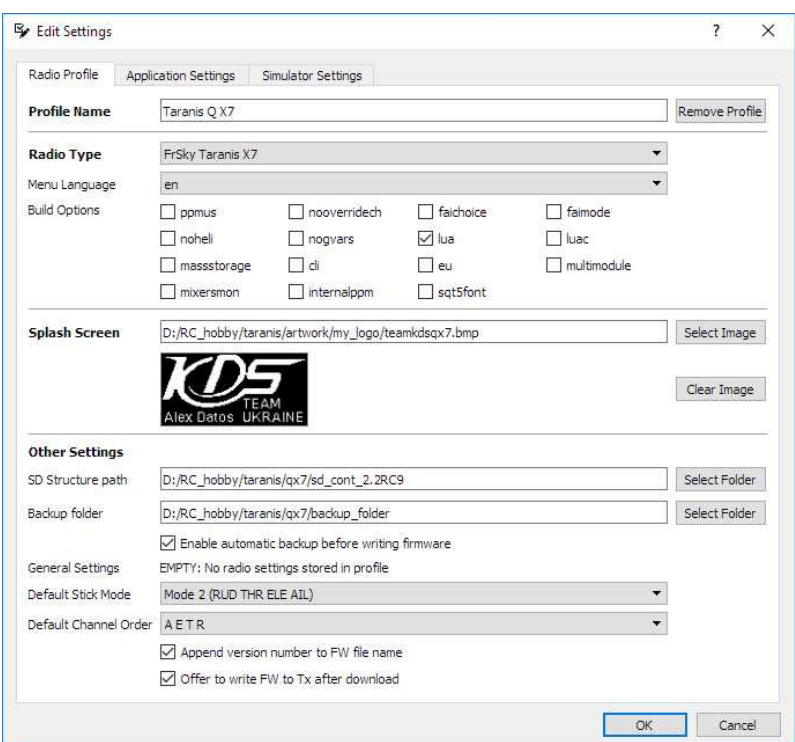

Самое важное здесь:

- Radio Type должно быть указано "FrSKY Taranis X7"
- Menu language (выберите подходящий)
- Build options (можете оставить как есть, но я, обычно, ставлю галочку на "Lua" чтобы иметь возможность выполнять скрипты в последствии). Если вы поставите галочку на "EU" – вы не сможете пользоваться D8 режимом модуля (для приемников серии D, V8II).
- Default stick mode (выберите подходящий)
- Default channel order (порядок первых 4-х каналов, обычно A E T R)

**Step 2:** 2<sup>aя</sup> вкладка (Application Settings).

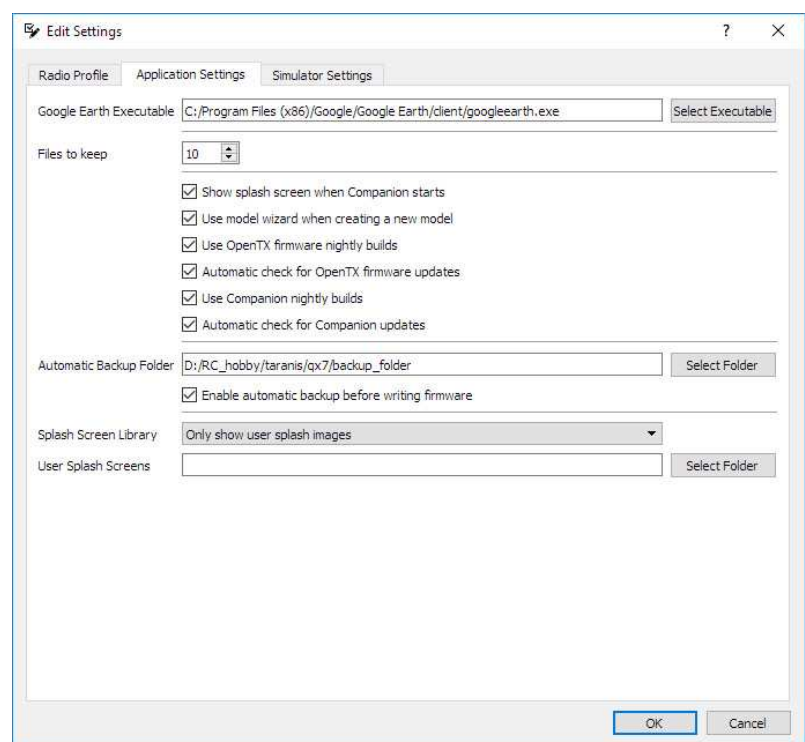

Самое важное здесь:

- Отметить "Use OpenTX firmware nightly builds"
- Отметить "Use Companion nightly builds"
- Оставить все остальное по-умолчанию

#### **5. Как обновить прошивку аппаратуры**

Теперь мы можем приступить к загрузке текущей прошивки. Для этого:

**Шаг 1:** Идем в File -> Download

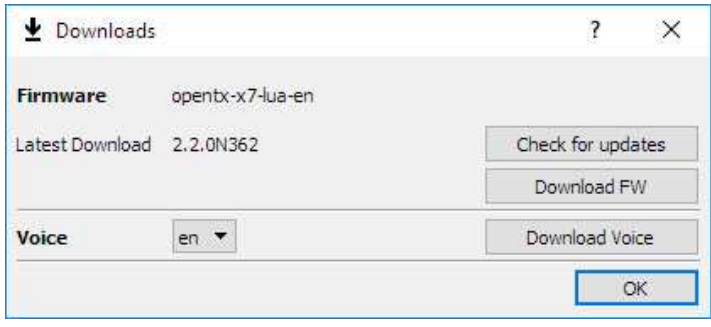

OpenTX Companion покажет версию, которую можно скачать из источника. Нажимаем "Download FW" и запоминаем, куда мы сохраняем этот файл. Он нам еще понадобится.

**Шаг 2:** Когда файл скачан и карта памяти установлена в аппаратуру, а аппаратура выключена, сдвигаем два триммера в центр аппаратуры и, удерживая их, кратко нажимаем на кнопку включения.

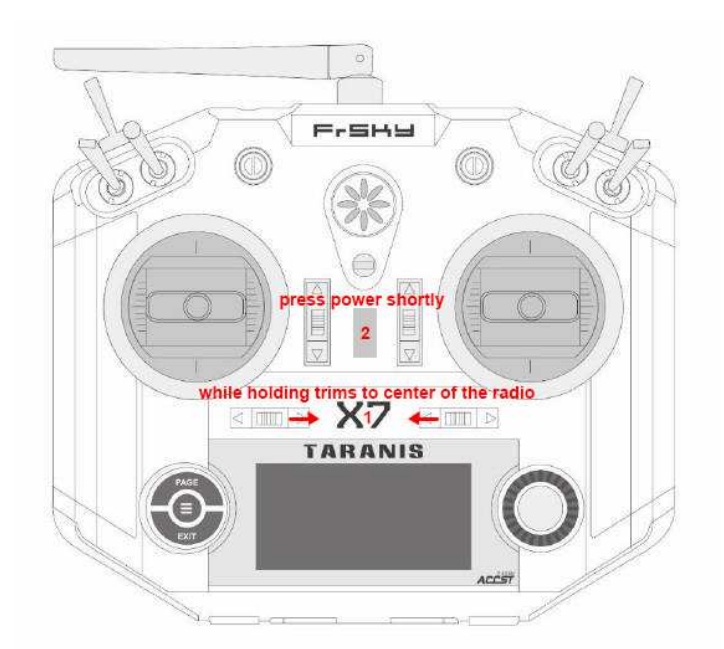

Это приводит нас в режим bootloader (загрузчика):

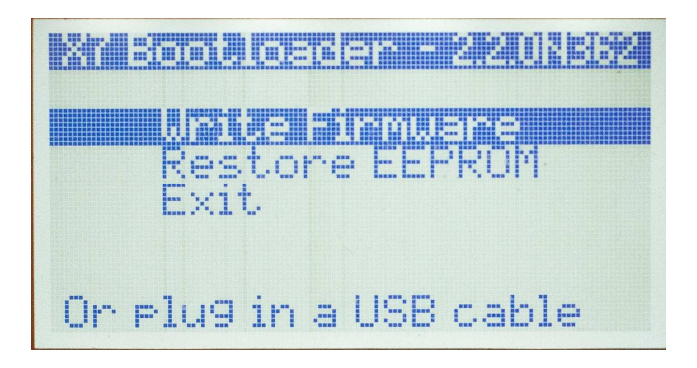

\*обратите внимание, что загрузчик имеет свою версию прошивки и тоже должен быть обновлен в последствии.

Шаг 3: Подсоедините miniUSB кабель к аппаратуре и ПК. Под Windows вы увидите, что у вас появилось 2 новых съемних диска: "Taranis" и съемный диск (SD карта). Не трогайте первый диск. Работайте только со вторым - вашей картой SD. Если вы еще не наполнили карту памяти структурой и файлами - самое время сделать это сейчас.

Теперь, пока аппаратура подключена к ПК, идем в "READ/WRITE" -> "Write Firmware to Radio"

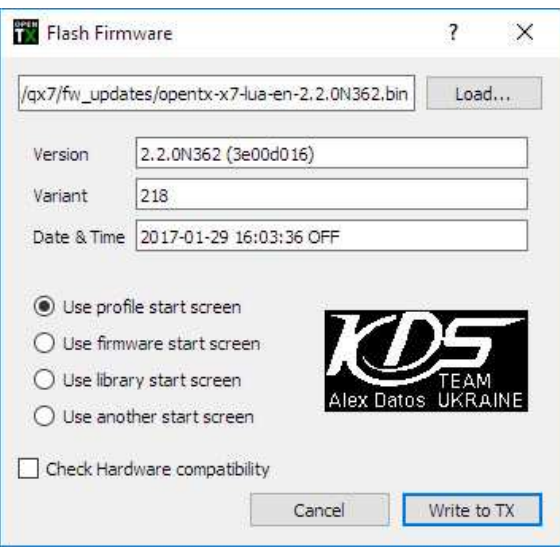

Программа покажет вам файл прошивки, которую она собирается записать в аппаратуру и ее версию. Нажмите "Write to TX" и ждите ожидание процесса обновления. Все, аппаратура обновлена до последней версии OpenTX.

**Шаг 4:** Не отключая аппаратуру от компьютера, находим наш файл прошивки на ПК (который мы скачали на шаге 1) и копируем его на карту памяти в каталог "FIRMWARE". Он нам будет нужен, чтобы обновить загрузчик.

**Шаг 5:** В трее Windows безопасно извлекаем карту памяти, отключаем кабель, и используя колесо управления выбираем "EXIT" и нажимаем "ENTER". Аппаратура перезагрузится.

**Шаг 6:** После загрузки, вы увидите основной полетный экран:

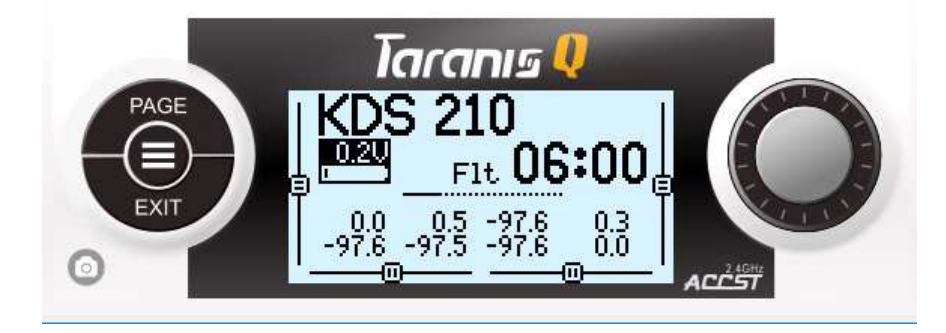

Если вместо основного экрана вы видите какие-то уведомления – нажмите "EXIT" несколько раз чтобы сбросить их.

**Шаг 7:** Длинное нажатие "MENU" – вы попадете на экран "RADIO SETUP" (страница 1/9). Нажмите "PAGE" 4 раза чтобы попасть на экран "VERSION" (страница 5/9).

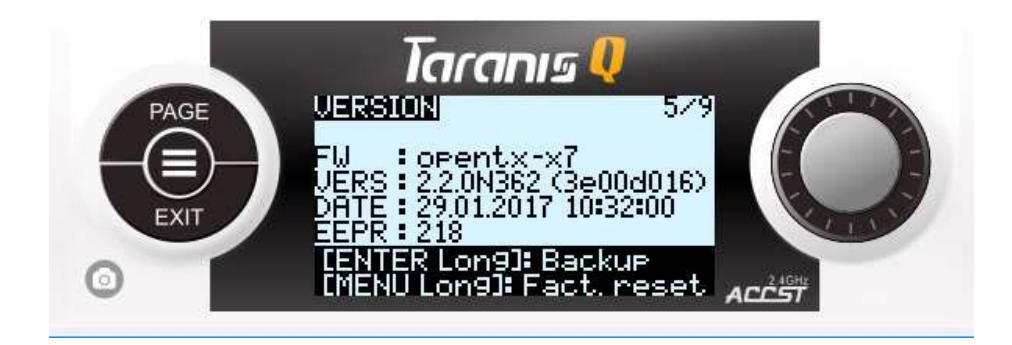

Здесь вы можете проверить текущую версию прошивки аппаратуры. "VERS" должна соответствовать сборке прошивки, которую вы только что загрузили.

\*замтека: длинное нажатие "MENU" из полетных экранов всегда отправляет вас в "RADIO SETUP" (меню настройки аппаратуры) 1<sup>ую</sup> страницу (из 9).

**Шаг 8:** Нажмите "PAGE" несколько раз, чтобы попасть на экран "SD CARD" (страница 2/9).

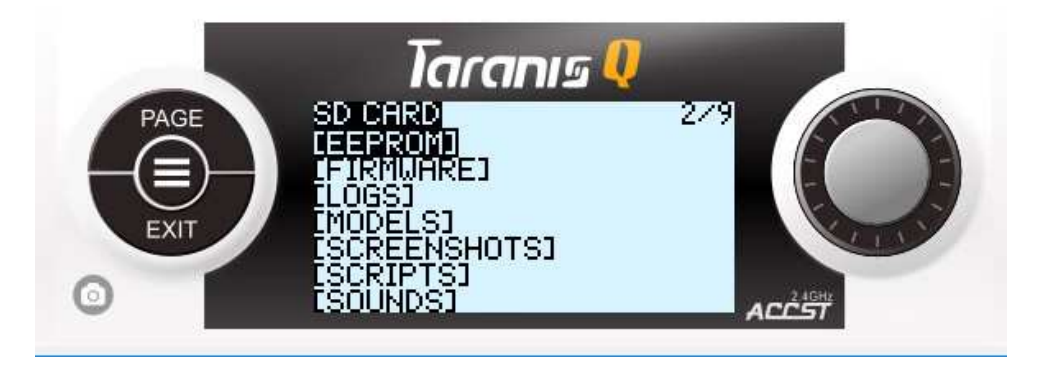

Вращаем колесо управления чтобы попасть в папку "FIRMWARE", нажимаем «enter», ищем файл прошивки, удерживаем "ENTER" на нем и выбираем Update bootloader. Все, ваш загрузчик обновлен и имеет такую же версию, как и прошивка. Нажимает "EXIT" несколько раз чтобы вернуться на полетный экран.

# **6. Обновляем прошивку радио модуля (если необходимо)**

FrSKY Taranis Q X7 использует последнюю версию встроенного радио модуля XJT. Этот модуль поддерживает приемники серий V8II, D, X и LR. Но есть несколько уточнений:

- XJT модуль может быть прошит EU LBT версией прошивки (для использования в Европе, только приемники X и LR) или FCC версией прошивки (для всех остальных стран, поддерживает V8II, D, X, LR приемники). EU LBT или FCC – не слишком важно… вы можете прошить любую версию. Лучше использовать FCC.
- Иногда стоит обновлять прошивку встроенного модуля до последней версии, чтобы обеспечить максимально стабильную работу.

Для обновления модуля XJT или замены версий между EU LBT и FCC, необходимо посетить официальный сайт FrSKY, "DOWNLOAD" -> "FIRMWARE" страницу

(http://www.frsky-rc.com/download/index.php?sort=Firmware&cate\_id=0&pro\_id=0) и найти "Firmware-XJT". На этой странице находятся последние XJT EU LBT и FCC прошивки для модуля.

# Делаем: качаем подходящую.

Процесс прошивки прост (предполагается, что вы уже освоились с кнопками навигации):

 $1<sub>1</sub>$ Перейдите в режим загрузчика (на выключенной аппаратуре триммы в центр и включение), подсоедините ее к ПК.

Скопируйте прошивку модуля XJTв каталог "FIRMWARES" карты  $2<sub>1</sub>$ памяти. Убедитесь, что имя файла не очень длинное. Переименуйте его не трогая расширения, если нужно.

3. Безопасно извлеките карту памяти (в трее ОС есть такой пункт), перейдите к "EXIT" и нажмите "ENTER". Пусть аппаратуры перезагрузится.

Перейдите на экран "SD CARD" -> к папке "FIRMWARE" -> найдите 4. файл прошивки XJT и держите "ENTER" на нем. Выберите "Flash internal device".

Когда процесс закончится - ваш XJT модуль обновлен.

# 7. Первоначальная настройка аппаратуры

В этом разделе я опишу как настроить аппаратуру без использования OpenTX Companion. Вы можете сделать аналогичные действия и в программе на ПК, но для лучшего понимания аппаратуры – будем делать все в ней.

Включаем аппаратуру, длинное нажатие "MENU". Вы на экране "RADIO SETUP". Экран длинный, его можно прокручивать. Я пройду по основным настройкам.

Навигация, выбор, изменение и подтверждение значений - все делается с помощью колеса управления и "ENTER".

\*note: если вы хотите ознакомится со всеми определениями, которые не учтены в данном документе - вы можете пойти по ссылке и прочитать все документы там: http://openrcforums.com/forum/viewtopic.php?f=45&t=8724

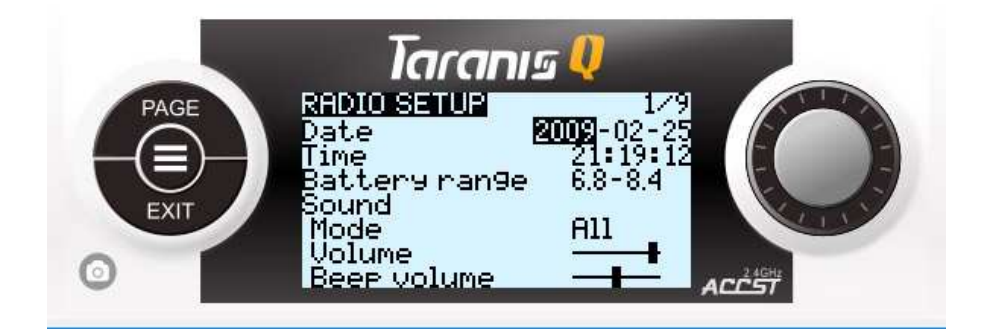

- Setup date установка даты
- Setup time установка времени
- Battery range: важная функция, которая сообщает прошивке граничные значения напряжения аккумулятора аппаратуры. Для 6-cells NiMH должно быть 6 – 8.4В. Для 2-cell LiPO - 6.6 – 8.4VВ и так далее. Это будет влиять на предупреждения о разряде и правильное отображение иконки аккумулятора на полетных экранах.
- Sound -> Mode: в каком случае мы будем слышать звуки
- Sound -> Volume: мастер уровень громкости
- Sound  $\rightarrow$  Beep, Wav, Bg индивидуальные уровни громкости
- Vario: Volume, Pitch and Repeat для функий сенсора высоты
- $\bullet$  Haptic: Mode, Length, Strength для тактильной виброотдачи
- Contrast: контраст экрана. Лучше ставить не более 12.
- Alarms: установка предупреждения о разряде аккумулятора аппаратуры. Для LiPO 2S должно быть где-то 7.2-7.4В, для 6-cells NiMH – около 6.4В).
- Inactivity alarm, Memory low and Sound off alarms предупреждения.
- Backlight: Mode (режимы работы, когда включается подсветка), Duration (продолжительность), Brightness (яркость), Alarm (будет мигать при срабатывании предупреждений)
- Splash screen: показывать заставку при загрузке
- Time Zone: итак понятно
- Adjust RTC: итак понятно
- GPS Coords: формат вывода GPS координат
- Country Code: предпочтительно ставить US. Тогда выходная мощность радио модуля будет максимальной.
- Voice language: зависит от пакета речи на карте памяти, можно выбрать языки.
- Units: единицы измерения
- Play delay: оставить по-умолчанию
- RX channel order: первые 4 канала, предпочитаю AETR. Это влияет на то, в каком порядке будут расставлены первые 4 канала при создании новой модели. **Внимание: это поле пока не работает в аппаратуре (баг, который будет исправлен). Это можно сделать в OpenTX Companion – перейдите к разделу «\*заметка» на следующей странице данного документа, чтобы исправить этот пункт. Если не получается и там, а очень нужно – откатитесь на релиз RC9, измените порядок каналов и вернитесь на RC10. Исправлено в RC11**
- Mode: действия стиков. Я использую Mode2.

Это все по первоначальной настройке. Другие важные функции:

• Калибровка стиков: с полетного экрана – длинное нажатие "MENU", нажмите "PAGE" несколько раз, чтобы попасть на экран "CALIBRATION" (страница 9/9). Следуйте подсказкам на экране.

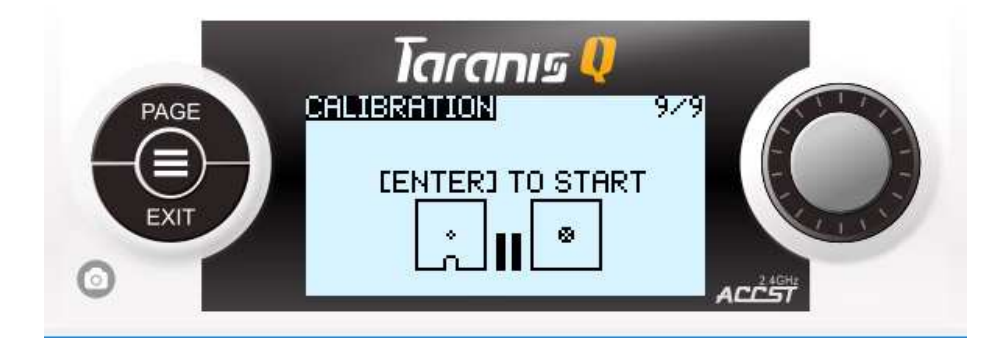

• Калибровка аккумулятора аппаратуры: может так случится, что напряжение аккумулятора аппаратуры измеренное с помощью мультиметра и самой аппаратуры могут не совпадать. Если вы доверяете своему мультиметру – запомните напряжение, с полетного экрана длинное нажатие "MENU", несколько раз "PAGE" чтобы перейти к экрану "ANALOGS" (страница 7/9), посмотрите какое значение показывает нижняя строка. Вы можете выделить это значение и изменить его.

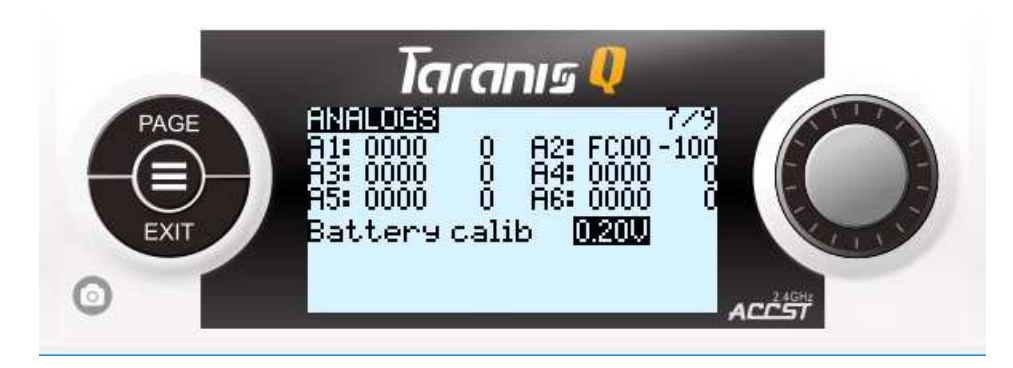

\*заметка: все эти настройки могут быть выполнены в программе OpenTX Companion на вашем ПК. Загрузитесь в режиме загрузчика, подключите аппаратуры к ПК. В OpenTX Companion перейдите в "READ/WRITE" -> "Read models and settings from radio". Вы увидите такое окно:

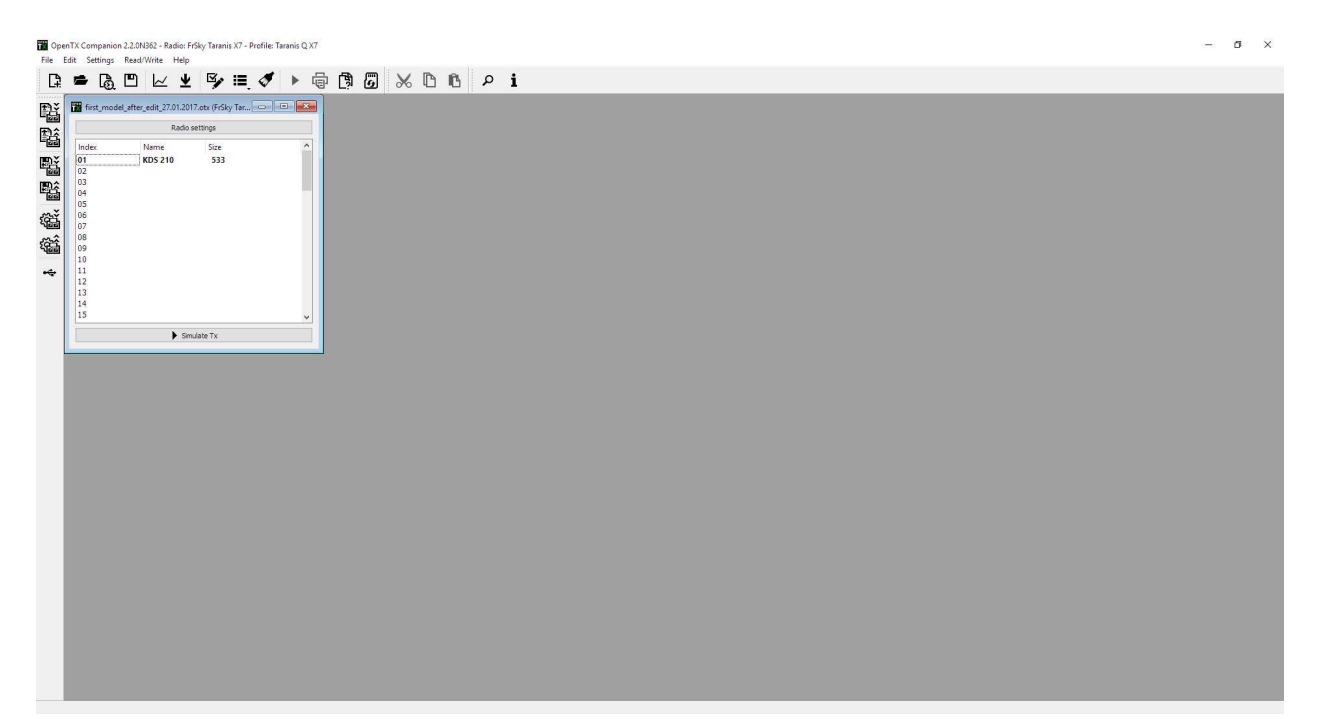

Нажатие на верхнюю кнопку "Radio settings" отправит вас к закладкам настройки аппаратуры. Внесите изменения, перейдите к "READ/WRITE" -> "Write models and settings to radio" для их сохранения в память аппаратуры.

# **8. Настройка модели**

В этом разделе мы настроим первую модель в самой аппаратуре. Эти настройки можно произвести и в программе OpenTX Companion на ПК.

\*заметка: мой пример будет основан на FPV коптере с полетным контроллером F3 BetaFlight + XSR (SBUS, telemetry приемник). Предполагается, что вы уже собрали коптер и подключили приемник с помощью SBUS.

**Шаг 1:** С полетного экрана, нажимаем "MENU" чтобы попасть на экран "MODELSEL" (страница 1/13). Используя колесо управления и "ENTER" выбираем или создаем новую модель.

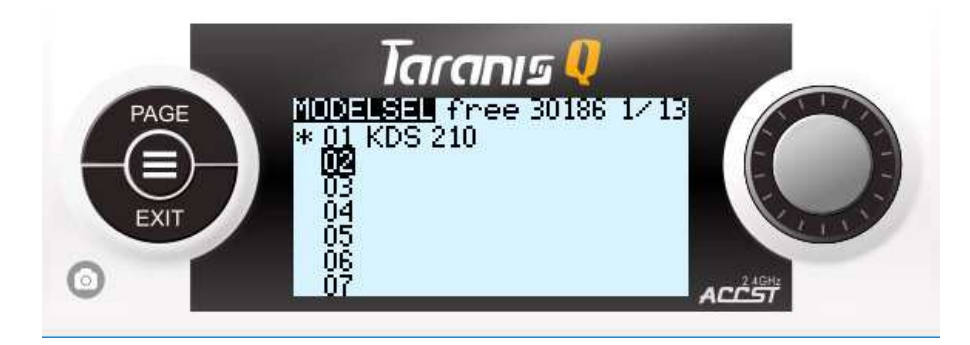

\*заметка: если вы создаете новую модель, первые 4 канала автоматически будут выставлены в порядке, заданном вами в настройке аппаратуры "RADIO SETUP" (в моем случае AETR). Поэтому мы и задали этот порядок ранее. Существующая модель с завода в вашей аппаратуре имеет другой порядок первых каналов. Я предпочитаю удалить такую модель и создать новую.

\*заметка: короткое нажатие "MENU" с полетного экрана всегда ведет вас к экрану выбора моделей "MODELSEL", который является 1<sup>ым</sup> экраном настройки модели (13 страниц).

**Шаг 2:** Если вы только что создали модель, убедитесь, что она выбрана (должна иметь знак "\*" перед названием)

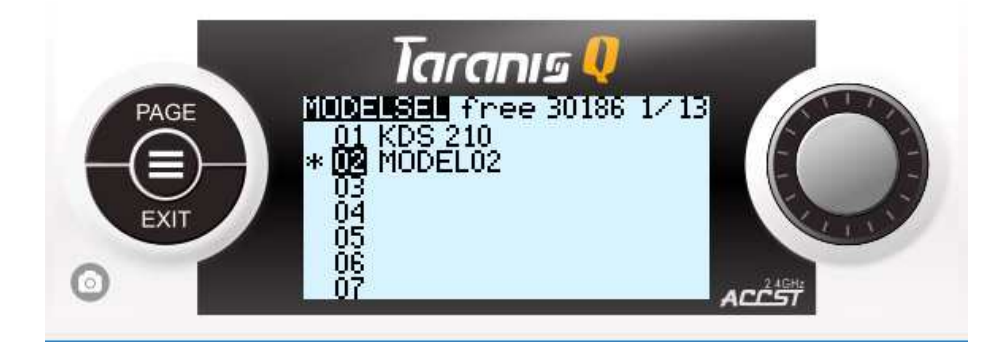

Шаг 3: Нажмите "РАСЕ" чтобы перейти к экрану "SETUP" (страница 2/13).

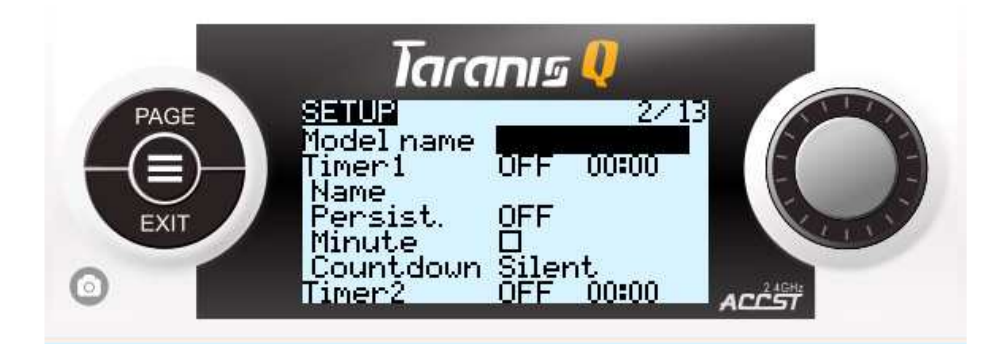

Это длинная страница. Постараюсь пройти по пунктам:

- Model name: используя колесо управления и "ENTER" введите  $\bullet$ название модели. Переключение между заглавными и маленькими буквами происходит удерживанием "ENTER" на букве.
- $\bullet$ Timer1 -> OFF: настройка таймера1. Существует много разных способов запускать таймер полета. Но мы отложим это на позже.
- Timer1 -> Name: вы можете задать название таймера
- $\bullet$  $Timer1 - >$ Persist: будет ли этот таймер постоянным или сбрасываемым.
- Timer1 -> Minute: проговаривать минуты или нет  $\bullet$
- $\bullet$ Timer1 -> Countdown: проговаривать обратный отсчет или нет
- Timer2 and Timer3: аналогичные настройки для таймеров 2 и 3.  $\bullet$ Установите таймер2 на persistent, silent.
- $\bullet$ E.Limits, E.trims, Show trims, Trim Step: оставьте по-умолчанию
- T-reverse: обращать канал газа или нет
- T-source, T-trim: оставьте по-умолчанию
- Preflight checks -> Checklist: вы можете создать текстовый документ  $\bullet$ на карте памяти и выводить его на экран при загрузке модели.
- Preflight checks -> T-warning: оповещать о не нулевом положении газа  $\bullet$ при выборе модели или нет
- Preflight checks -> S-warnings: оповешать о неправильном положении  $\bullet$ переключателей при загрузке модели или нет. 0 - верхняя или дальняя позиция,  $1 -$  центр,  $2 - \kappa$  вам или нижняя позиция). Чтоюы установить оповещения: выставьте все переключатели в начальное положение по вашему выбору, перейдите к знаку "<" и удерживайте "ENTER" на нем.
- Ctr Веер: оповещать о прохождении центральной точки для выбранного элемента управления или нет.
- Glob.Funcs: использовать для этой модели глобальные функции или  $\bullet$ нет. Поставьте да. Мы создадим несколько таких функций позже.
- Internal RF -> Mode: режим работы радио модуля XJT: D16 для  $\bullet$ серии X, SBUS и телеметрийных приемников (оставьте в этом режиме). D8 - для V8II и D приемников. LR12 - для дальнобойных приемников. OFF выключен. Полезно при использовании аппаратуры как симулятор при подключении к ПК.
- Internal RF -> Ch.Range: сколько каналов транслировать на приемник. Для плат F3 - 10 каналов достаточно. CH 1-10.
- Internal RF -> Rx.Num: уникальный номер приемника. Каждая модель должна иметь свой уникальный номер приемника.
- Internal RF -> Bnd: начало режима сопряжения. Пока не делайте.
- Internal RF -> Rng: начало режима проверки дальности.
- Internal RF -> FailSafe: установка режима потери сигнала. Для F3 плат (они имеют свой режим потери сигнала) установите "NO PULSES". Но для других моделей нужно либо выставлять значения каналов при потери сигнала вручную или ставить "HOLD" – удержание последнего сигнала канала при потере связи.
- External RF: настройки внешнего радио модуля, который устанавливается в задний отсек типа JR. Все аналогично предыдущему, только с отличиями в MODE: может быть PPM или другие виды протоколов общения между аппаратурой и модулем (зависит от типа модуля).
- Trainer Port: итак понятно

**Шаг 4:** Нажмите "PAGE" несколько раз, чтобы попасть на экран "MIXER" (страница 6/13).

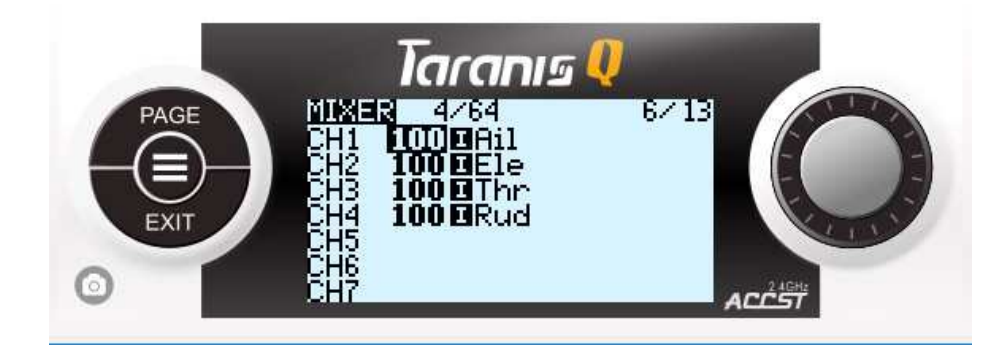

Это основополагающий экран настройки модели. Микшеры отвечают за поведение каналов, которые передаются на приемник из аппаратуры. Сейчас, у нас на экране только 4 первых микшера созданные как 4 первых канала в порядке AETR и которые говорят о том, что делают наши стики и на каком канале. Давайте переведем первую строку на человеческий язык:

Первый канал приемника получит 100% (полное значение) сигнала движения стика элеронов. (от -100 до 100)

Соответственно можно перевести и действия остальных трех микшеров каналов.

Первые 4 канала нам вполне подходят для использования с FPV коптером на базе платы F3. Мы их не трогаем. Но нам необходимо создать дополнительные микшеры на дополнительных каналах, чтобы полностью управлять нашим коптером: ARM/DISARM функцию, выбор режима полета FlightMode, запуск пищалки Beeper, выбор настройки PID, канал настройки PID. То есть, мы добавим еще 5 каналов и микшеров к 4 первым.

\*заметка: при подключении между приемником и полетным контроллером по SBUS - порядок каналов не так существенен. Полетный контроллер дает возможность назначения входящих каналов с приемника на определенные функции. Отталкиваемся от того, что первые 4 канала у нас стики AETR, а остальные каналы создаем в произвольной последовательности. Позднее, на вкладке Receiver программы настройки полетного контроллера мы сможем увидеть какие именно каналы меняют свои значения при движения органами управления аппаратуры.

# Добавляем ARM/DISARM канал:

Добавим его на канал СН5. И сделаем так, чтобы наш левый верхний 2-х позиционный переключатель отвечал за его работу (SF). Используя колесо управления, выберите CH5 и нажмите "ENTER" чтобы начать редактирование микшера.

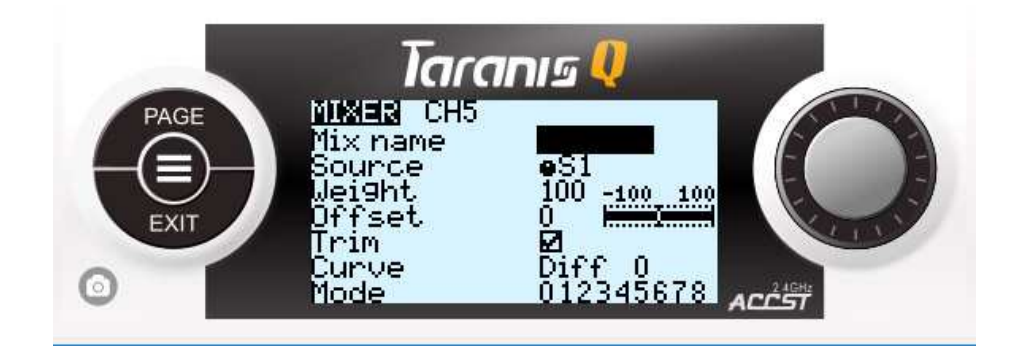

- Name: задайте название микшера
- Source: выберите, нажмите "ENTER" и пока поле мигает пощелкайте вашим  $\bullet$ переключателем SF. Значение поля станет "SF". Нажмите "ENTER" чтобы подтвердить значение поля.

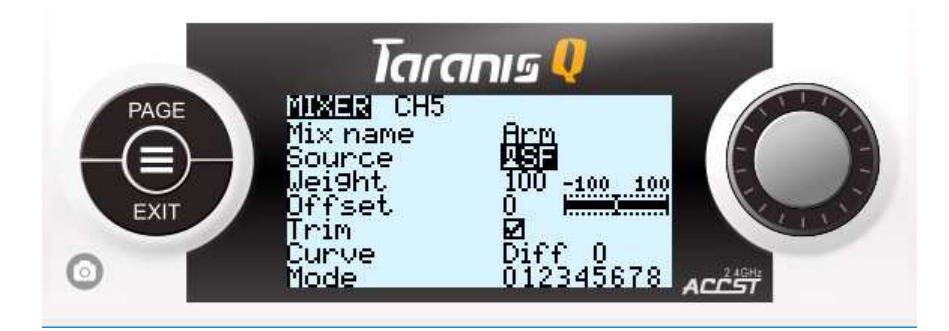

нажмите "EXIT" несколько раз чтобы вернуться на экран "MIXER".

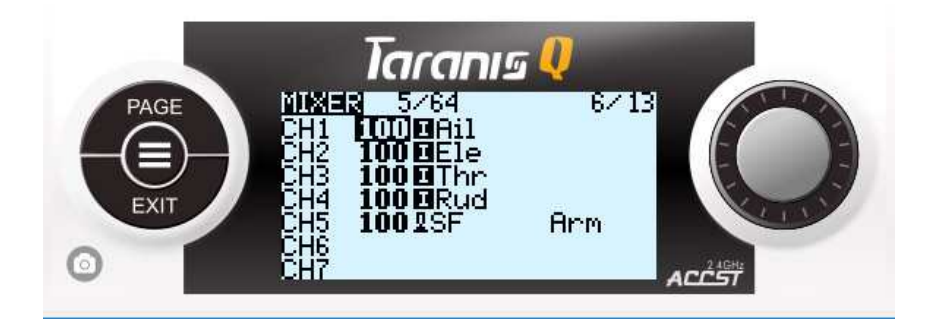

Перевод: CH5 приемника получит 100% (полное значение) переключателя SF (- 100 при положении дальнем от вас и +100 при положении ближнем к вам).

По ARM/DISARM все. Позже, на вкладке Receiver программы настройки платы F3 вы сможете найти этот канал, двигая переключатель, и назначить его на функцию ARM/DISARM.

### **Добавляем канал выбора режима полета:**

Добавим на канал CH6. Давайте сделаем 3-х позиционный переключатель (SC) выбором полетного режима. Колесом управления выбираем CH6, нажимаем "ENTER".

- Name: задайте имя микшера
- Source: выберите, нажмите "ENTER", пока поле мигает, двигайте переключателем SC. Поле поменяется на "SC". Нажмите "ENTER" для подтверждения.
- Нажмите "EXIT" несколько раз, чтобы вернуться на экран "MIXER".

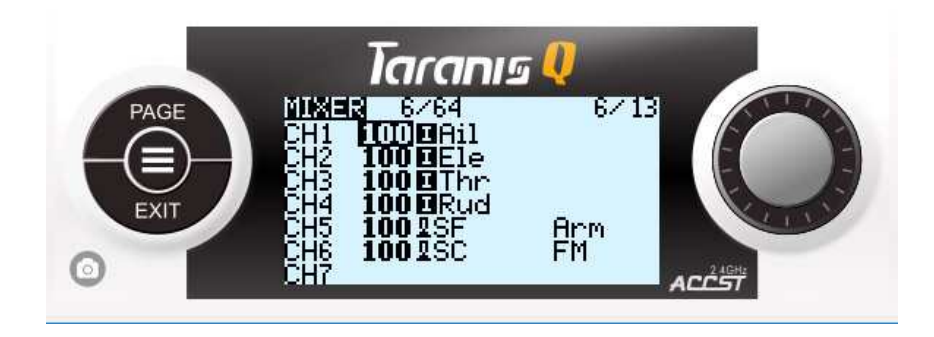

Перевод: CH6 приемника получит 100% (полное значение) переключателя SC (- 100 в верхнем положении SC, 0 (в центре) и +100 в нижнем).

Это все по FlightMode – каналу выбора режимов. Позже, на вкладке Receiver программы настройки платы F3 вы сможете найти этот канал, двигая переключатель, и назначить его на функции выбора полетных режимов.

### **Добавим канал включения пищалки Beeper:**

Добавим на канал CH7. Давайте сделаем 3-х позиционный переключатель (SA) триггером пищалки. Колесом управления выбираем CH7, нажимаем "ENTER".

- Name: задайте имя микшера
- Source: выберите, нажмите "ENTER", пока поле мигает, двигайте переключателем SА. Поле поменяется на "SА". Нажмите "ENTER" для подтверждения.
- Нажмите "EXIT" несколько раз, чтобы вернуться на экран "MIXER".

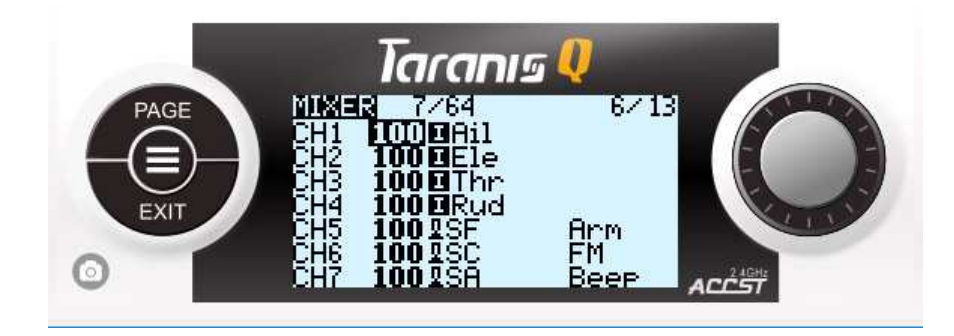

Перевод: CH7 приемника получит 100% (полное значение) переключателя SА (- 100 в верхнем положении SА, 0 (в центре) и +100 в нижнем).

Это все по Beeper – каналу включения пищалки. Позже, на вкладке Receiver программы настройки платы F3 вы сможете найти этот канал, двигая переключатель, и назначить его на функцию включения пищалки.

# **Добавляем канал выбора PID настроек:**

Добавим на канал CH8. Давайте сделаем 3-х позиционный переключатель (SB) выбором какие PID мы будем настраивать. Колесом управления выбираем CH8, нажимаем "ENTER".

- Name: задайте имя микшера
- Source: выберите, нажмите "ENTER", пока поле мигает, двигайте переключателем SВ. Поле поменяется на "SВ". Нажмите "ENTER" для подтверждения.
- Нажмите "EXIT" несколько раз, чтобы вернуться на экран "MIXER".

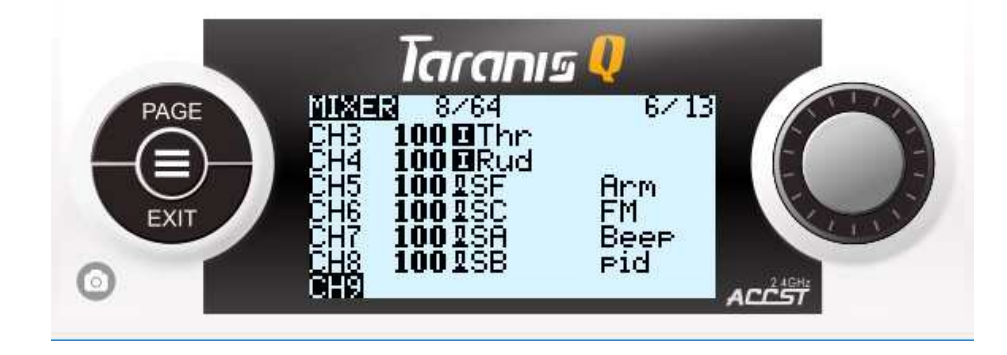

Перевод: CH8 приемника получит 100% (полное значение) переключателя SВ (- 100 в верхнем положении SВ, 0 (в центре) и +100 в нижнем).

Это все по PID selection – каналу выбора настройки PID. Позже, на вкладке Receiver программы настройки платы F3 вы сможете найти этот канал, двигая переключатель, и назначить его на функцию выбора какие именно PID мы будем настраивать.

# **Добавление канала изменения значений PID:**

Добавим на канал CH9. Давайте сделаем поворотный слайдер c центром (S2) каналом изменения значений PID. Колесом управления выбираем CH9, нажимаем "ENTER".

- Name: задайте имя микшера
- Source: выберите, нажмите "ENTER", пока поле мигает, двигайте слайдером S2. Поле поменяется на "S2". Нажмите "ENTER" для подтверждения.
- Нажмите "EXIT" несколько раз, чтобы вернуться на экран "MIXER".

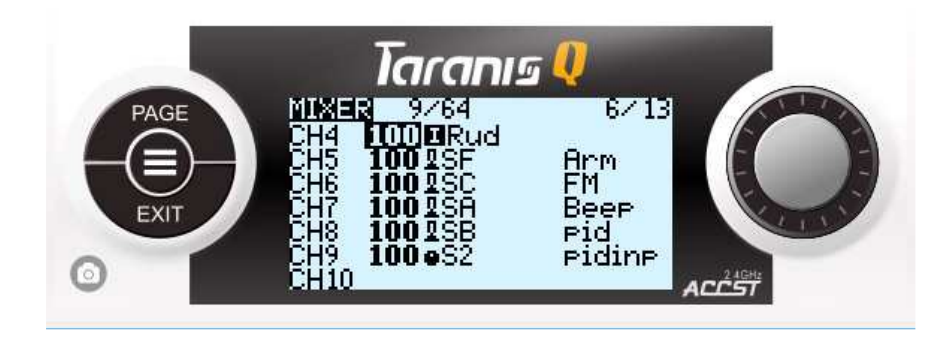

Перевод: CH9 приемника получит 100% (полное значение) слайдера S2 (-100 в левом положении S2, 0 (в центре) и +100 в правом).

Это все по PID change – каналу изменений значений PID. Позже, на вкладке Receiver программы настройки платы F3 вы сможете найти этот канал, двигая слайдер, и назначить его на функцию изменений значений PID.

Все. Все основные микшеры для BetaFlight|CleanFlight плат настроены. Теперь вы можете сопрячь аппаратуру и ваш приемник и проверить как работают каналы на вкладке Receiver полетного контроллера.

# **Шаг 5:** Сопряжение

С полетного экрана, нажмите "MENU" чтобы перейти на экран "SETUP" (страница 1/13), задайте вашему Internal-RF режим D16, перейдите к "BIND", нажмите "ENTER". Аппаратуры начнет выдавать сигналы сопряжения.

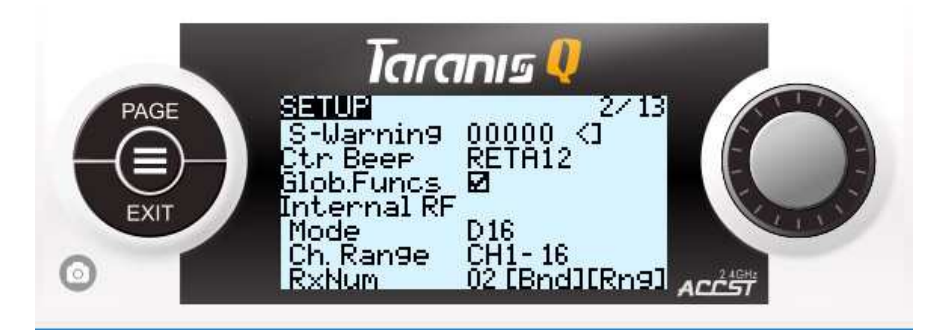

Нажмите и удерживайте кнопку BIND на приемнике и подайте на него питание. Отпустите кнопку BIND. Выключите приемник. Нажмите "EXIT" на аппаратуре

чтобы выйти из режима сопряжения. Включите ваш приемник. Если зеленый светодиод на приемнике горит – устройства сопряжены.

\*заметка: во время процесса сопряжения держите приемник и аппаратуру в метре и более друг от друга.

**Шаг 6:** Устанавливаем крайние и центральные точки каналов для полетных контроллеров типа F3

Подключите ваш полетный контроллер к конфигуратору BetaFlight на ПК, перейдите на вкладку Receiver. Подвигайте органами управления аппаратуры – вы должны видеть изменения значений каналов на ПК.

Сейчас нам необходимо скорректировать каналы приемника так, чтобы при максимальных отклонениях ручек управления и всех других органов, значения каналов на вкладке Receiver конфигуратора платы соответствовали 1000 (минимальное значение), 1500 (центр), 2000 (максимальное значение).

Чтобы это сделать: смотрим на закладку Receiver, с полетного экрана аппаратуры, нажмите "MENU" и потом "PAGE" несколько раз чтобы перейти к экрану "OUTPUTS" (страница 7/13).

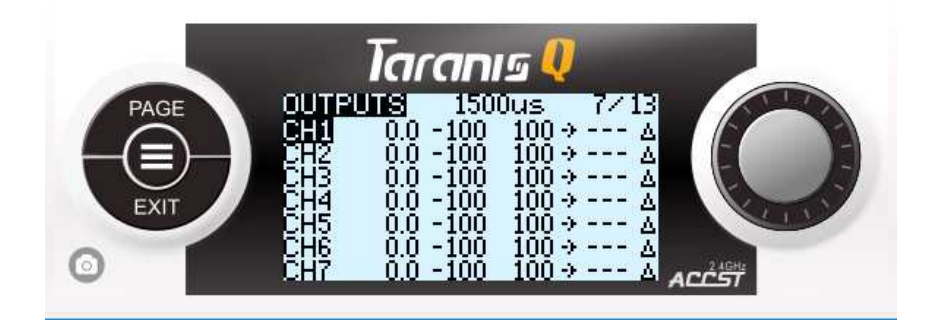

Приведу пример для канала CH1 (Элероны): выберите этот канал, нажмите "ENTER" для начала редактирования.

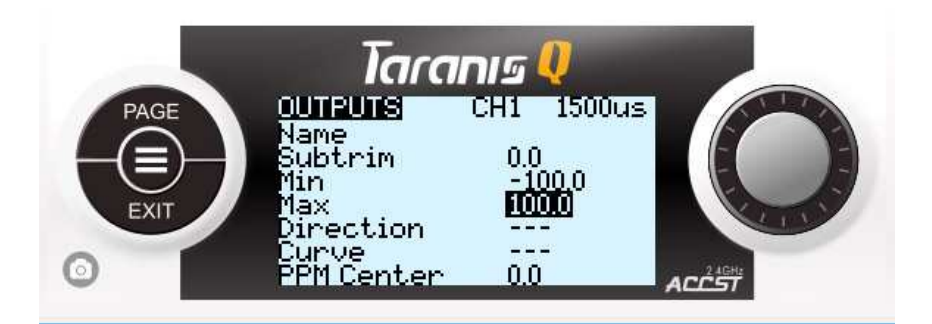

• Выберите поле значения "SUBTRIM", нажмите "ENTER". Смотря на закладку монитора каналов конфигуратора полетного контроллера, начинайте вращать колесо управления пока значение элеронов не станет точно "1500". Нажмите "EXIT" для подтверждения текущего значения.

- Выберите поле значения "Min", нажмите "ENTER". Смотря на закладку монитора каналов конфигуратора полетного контроллера, отклоните стик элеронов влево полностью и начинайте вращать колесо управления пока значение элеронов не станет точно "1000". Нажмите "EXIT" для подтверждения текущего значения.
- Выберите поле значения "Max", нажмите "ENTER". Смотря на закладку монитора каналов конфигуратора полетного контроллера, отклоните стик элеронов вправо полностью и начинайте вращать колесо управления пока значение элеронов не станет точно "2000". Нажмите "EXIT" для подтверждения текущего значения.

Повторите эти три шага для всех остальных каналов. Таким образом мы добиваемся точных минимальных, центральных и максимальных точек (расходов) по всем каналам, необходимых для правильной работы полетного контроллера.

Привяжите все AUX каналы на необходимые функции платы F3.

**Шаг 7:** Добавляем Special Functions (специальные функции) и Logical Switches (логические переключатели)

В этом разделе я покажу как создать очень нужные для модели функции:

- Настройка таймера1
- Сброс таймера1
- Голосовые оповещения
- Обнаружение датчиков телеметрии и из вывод на экран
- Оповещение о низком заряде полетного аккумулятора

# **Настройка таймера1:**

Запуск полетного таймера1 может происходить по разному. Но для его правильной работы наша настройка будет больше чем 1 условие. Я опишу здесь как сделать так, чтобы полетный таймер1 запускался при условиях:

• F3 плата в положении ARM + Канал газа не в нуле + таймер1 всегда тикает пока не сброшен

Как минимум 2 условия для запуска таймера и 1 условие для остановки. Такие условия создаются в "LOGICAL SWITCHES" и/или "SPECIAL FUNCTIONS" в меню модели MODEL MENU.

С основного экрана, нажмите "MENU", нажмите "PAGE" несколько раз, чтобы перейти к экрану "LOGICAL SWITCHES" (страница 9/13). Выберите любой L, нажмите "ENTER" и затем "EDIT".

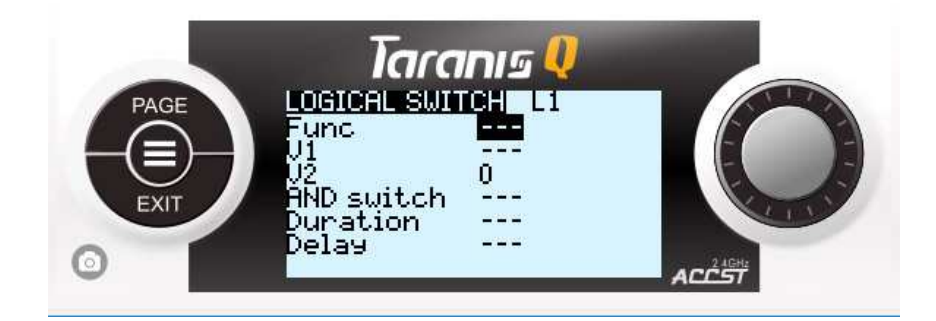

- FUNC: выставьте "a>x".
- V1: выставьте "Thr"
- V2: выставьте "-90"
- AND switch: выставьте "SF ↑"

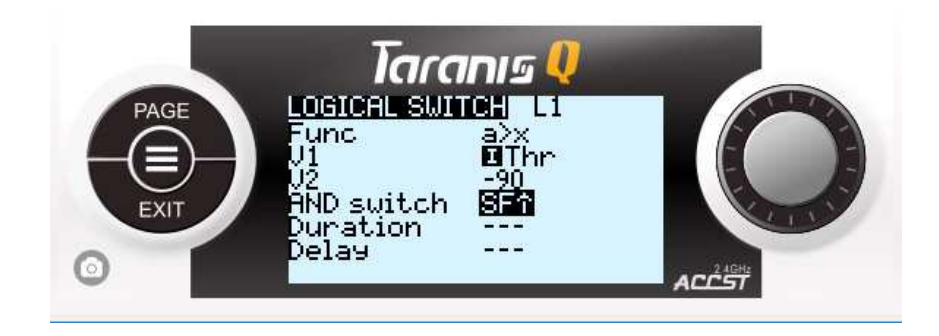

Перевод: логический переключатель L1 сработает когда: канал Газа больше -90 и если переключатель SF (ARM) находится в дальней от нас позиции (минимуме), (в плате F3 это положение переключателя у вас должно быть назначено на ARM).

Нажмите "EXIT" несколько раз, чтобы вернуться к экрану "LOGICAL SWITCHES".

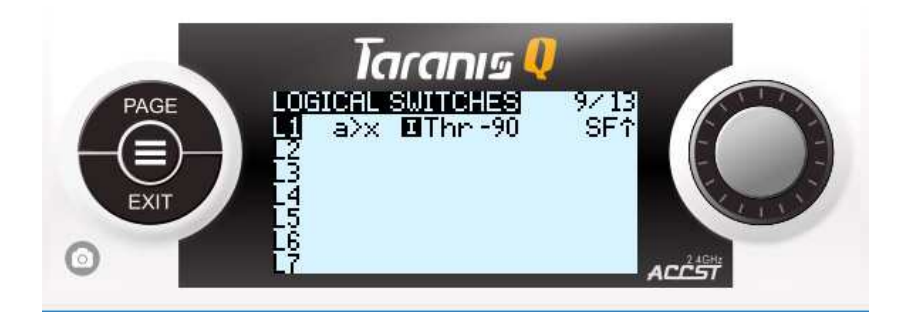

С помощью логического переключателя L1 мы будем запускать таймер1 при определенных условиях. Теперь нам нужно научить идти постоянно, без остановки, даже если эти условия сначала были выполнены, а потом перестали выполнятся. И так до самого сброса таймера1 на первоначальное значение..

Выбираем L2, "ENTER" для редактирования.

- FUNC: выставьте "a<x".
- V1: выставьте "Tmr1"
- V2: выставьте "06:00" (6 минут, или другое значение полетного таймера1)

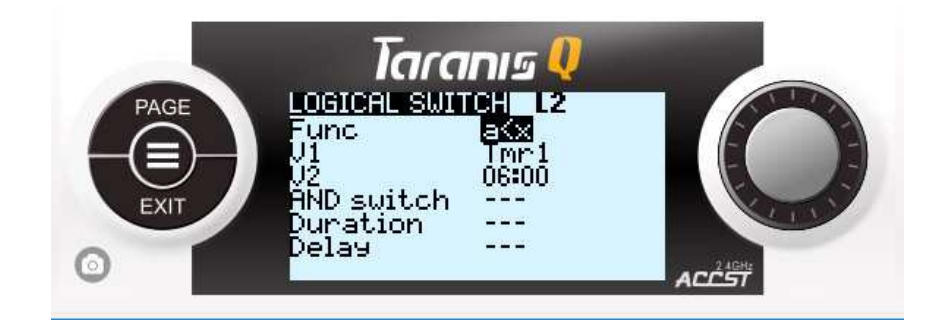

Перевод: логический переключатель L2 сработает если: текущие показания времени Tmr1 меньше максимальных заданных показаний. То есть, этот логический переключатель будет работать все время от 05:59 и до бесконечности вниз по значениям, заставляя наш таймер1 работать в независимости от положений ручек газа, других переключателей и т.д.

Нажмите "EXIT" несколько раз, чтобы вернуться к экрану "LOGICAL SWITCHES".

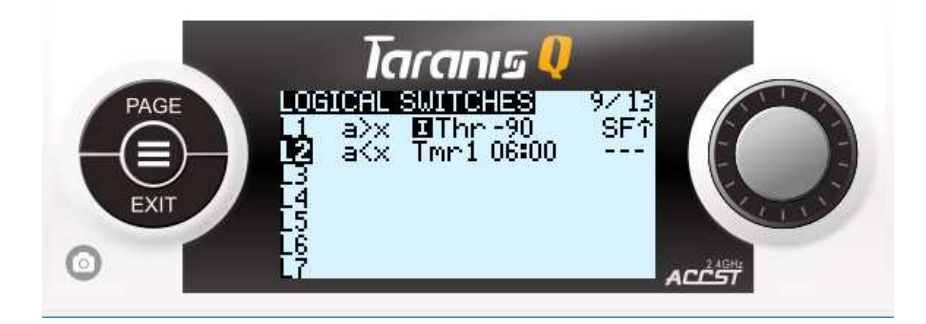

Теперь нам нужно объединить L1 и L2 в L3 и сказать, что L3 сработает если L1 ИЛИ L2 сработают.

Выберите L3, "ENTER" для редактирования.

- FUNC: выставьте "OR".
- V1: выставьте "L1"
- V2: выставьте "L2"

Нажмите "EXIT" несколько раз, чтобы вернуться к экрану "LOGICAL SWITCHES".

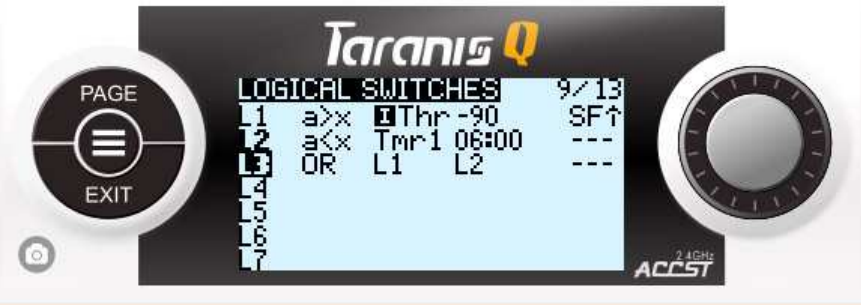

Теперь, мы можем перейти к экрану "SETUP" с помощью кнопки "PAGE" (страница 2/13).

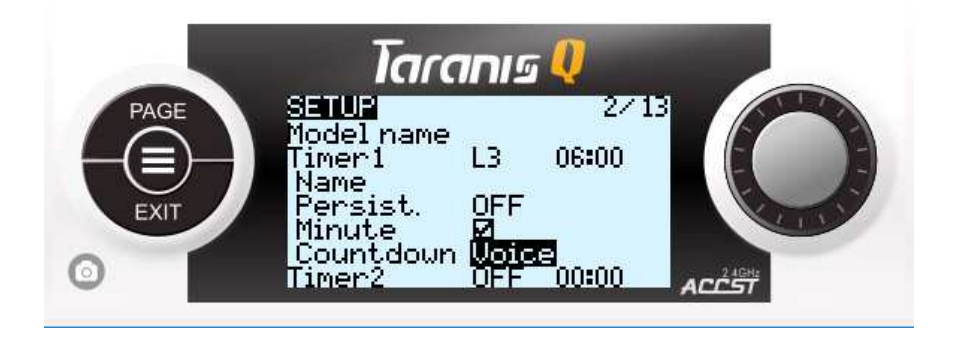

- Timer1: выставьте первое поле "L3" и задайте время 06:00 минут (или то, которое вы указали в логических переключателях)
- Minute: поставьте галочку
- Countdown: поставьте "Voice".

\*заметка: для Timer2 вы можете указать первое поле L3, но не выставляйте time, задайте ему быть persistent, без countdown, без minute call. Это выведет второй таймер на полетный экран, который будет идти расти по времени – т.е, будет служить таймером общего полетного времени модели.

# **Timer1 сброс:**

Последнее, что нужно сделать для Timer1 – создать триггер сброса.

\*заметка: это можно сделать в двух местах - "Special Functions" настоек модели или "Global Functions" настроек аппаратуры. Лучше сделать это в глобальных функциях аппаратуры – тогда такая функция будет доступна для всех моделей, а не только для одной. Всегда стоит думать – создаваемая функция должна быть общей для всех моделей или уникальной для какой-то из моделей. Отсюда и разные места настройки. Я назначу возвратный переключатель SH на эту функцию.

С полетного экрана, длинное нажатие "MENU", нажимаем "PAGE" несколько раз для перехода на экран "Global Functions" (страница 3/9).

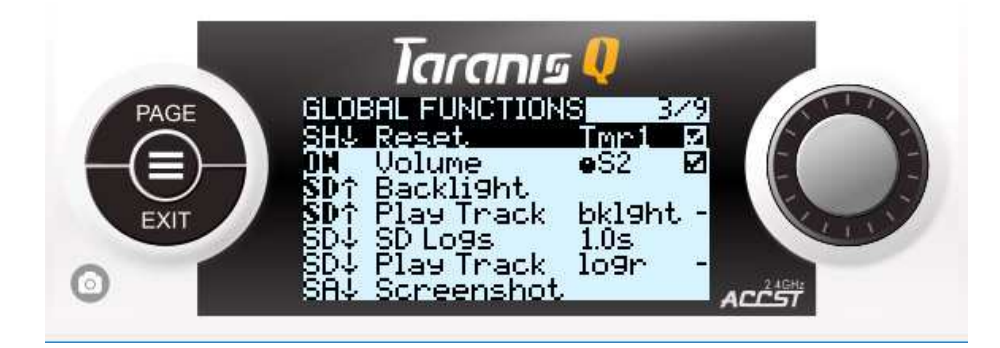

Выбираем первую пустую строку, жмем "ENTER" и двигаем переключатель SH на себя чтобы получить его значение "SH ↓", жмем "ENTER" еще раз для сохранения значения.

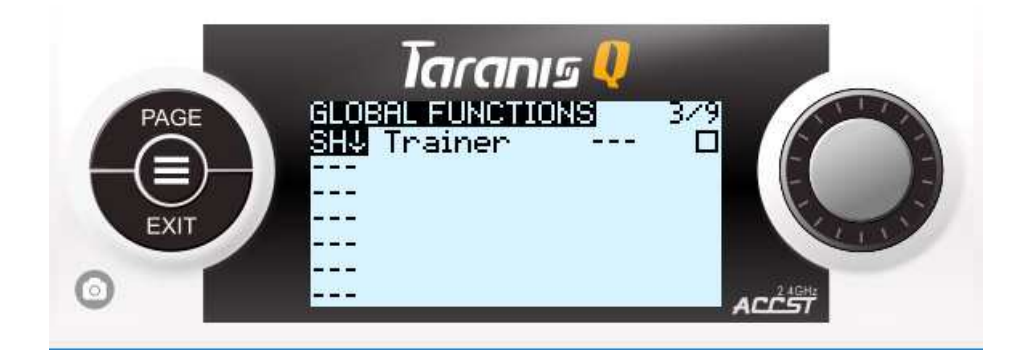

Выбираем следующее поле справа и выставляем там "RESET", в третьем поле - Tmr1. Ставим галочку в последнем. Жмем "EXIT" чтобы выйти из редактирования.

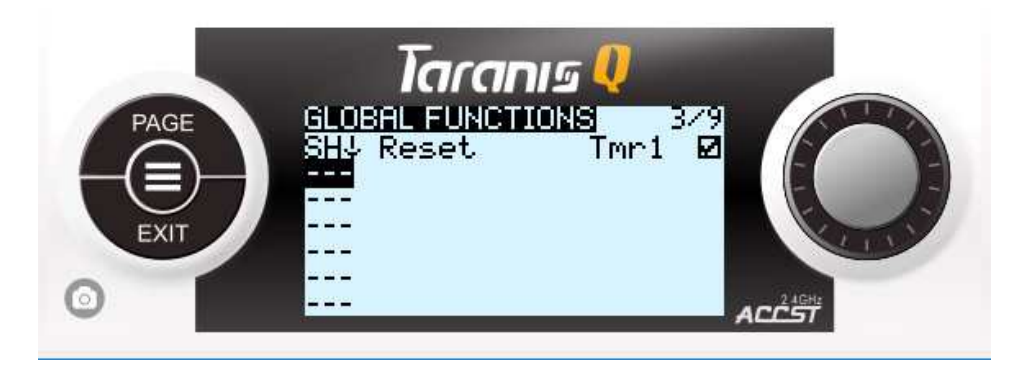

Перевод: глобальная функция в первой строке (будет работать для всех моделей) line1 сбросит Timer1 обратно на установленное в настройках значение (06:00) если мы потянем SH переключатель на себя (максимум).

# **Голосовые оповещения:**

Давайте сразу добавим голосовое оповещение о сбросе таймера.

Выбираем следующую пустую строку, жмем "ENTER" и дергаем переключатель SH на себя чтобы получить значение "SH ↓", жмем "ENTER" для сохранения.

Выбираем следующее поле справа, выставляем "Play Track", в третьем поле выбираем аудио файл из списка (на вашей карте памяти уже должны быть файлы с озвучкой чего-то типа «reset». Если нет – можете подставить любой другой файл).

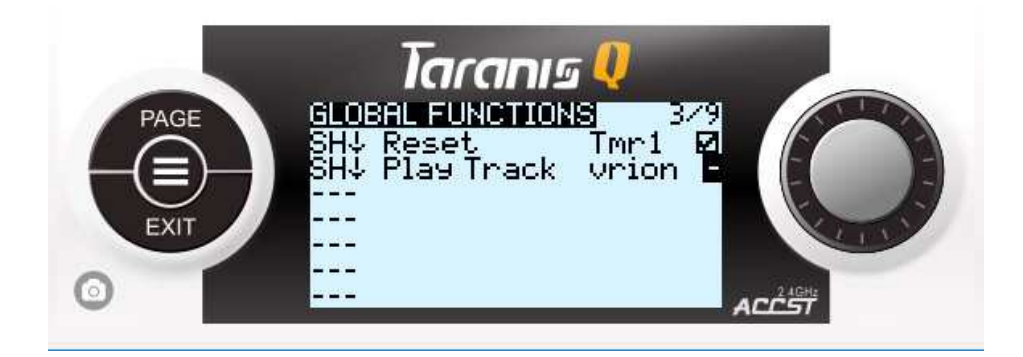

Нажимаем "EXIT" несколько раз пока не выйдем на полетный экран. Проверяем как работают наши Timer1 и Timer2. Timer1 начнет отсчитывать назад когда мы переставили SF в положение ARM и сдвинули стик газа вверх. Он будет идти пока мы не сбросим его переключателем SH на себя. Звук сброса таймера тоже должен прозвучать в этот момент.

Timer2 будет запущен при тех же условиях, только его нельзя будет сбросить. Он будет накапливать время, как общее полетное время модели.

\*заметка: вы можете создать и другие глобальные функции для модели по аналогии с вышеуказанными. К примеру:

- Начало записи логов на карту SD по переключателю и с оповешением ГОЛОСОМ
- Создание скриншота экрана
- Изменение уровня громкости свободным поворотным слайдером
- Включение/выключение подсветки экрана переключателем  $\bullet$

Аналогично, вы можете создать необходимые уникальные специальные функции для модели, на экране "Special Functions" настройки модели (страница 10/13). К примеру:

- Голосовое оповещение смены режима полетов по переключателю SC
- Голосовые оповешения по показаниям датчиков телеметрии
- Другие функции.

### Обнаружение и просмотр датчиков телеметрии:

Предположим, что у вас есть приемник, который посылает какие-то показания телеметрии на аппаратуру. И предположим, что вы хотите видеть уровень заряда полетного аккумулятора и слышать оповещения о его разряде.

Первое, нам нужно понять какие датчики телеметрии доступны для работы.

С полетного экрана, жмем "MENU", жмем "PAGE" несколько раз чтобы перейти к экрану "TELEMETRY" (страница 12/13)

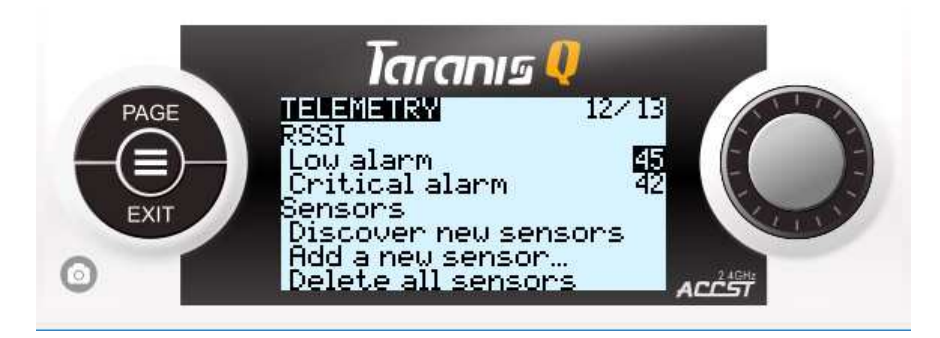

Подайте питание на модель, перейдите к "Discover new sensors" и выберите этот пункт.

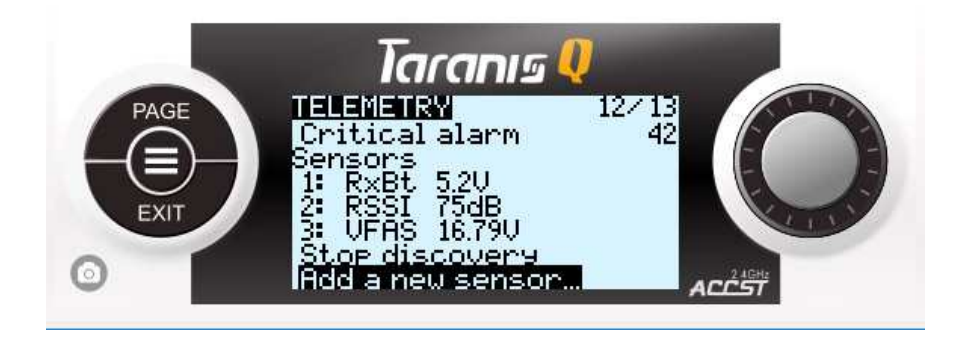

Вы должны увидеть что-то типа этого. У вас может быть и больше разных показаний, это зависит от кол-ва сенсоров. Мы поговорим, пока, о VFAS (общее напряжение полетного аккумулятора).

Теперь можно нажать "Stop discovery".

\*заметка: вы можете выбрать любой сенсор и нажать "ENTER" чтобы начать редактирование. Это редактирование позволяет вам настроить показания сенсора под себя. Я бы не рекомендовал что-то менять в настройках VFAS кроме названия. Но стоит поставить галочку на "Log". Это позволит записывать значения сенсора в лог файл.

Давайте выведем значение VFAS на экран:

laranıs 比替比 **DISPLAY** PAGE een een 2 lone creen 3 lone eën 4 דו×= Arr

Нажмите "PAGE" чтобы перейти на экран "DISPLAY" (страница 13/13).

Выставьте "None" поле для Screen 1 на "Nums"

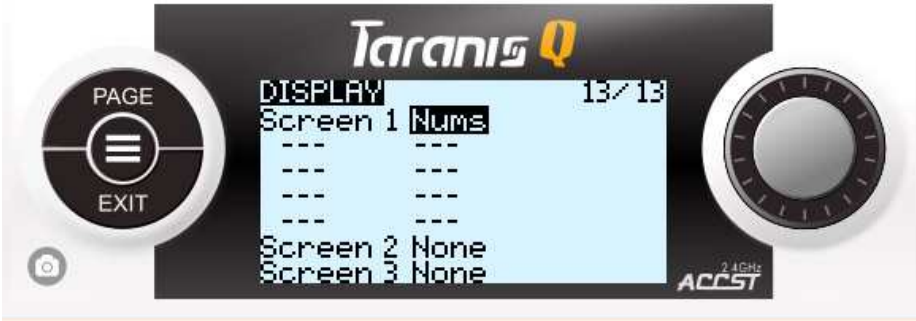

Выберите первое пустое поле и выставьте VFAS.

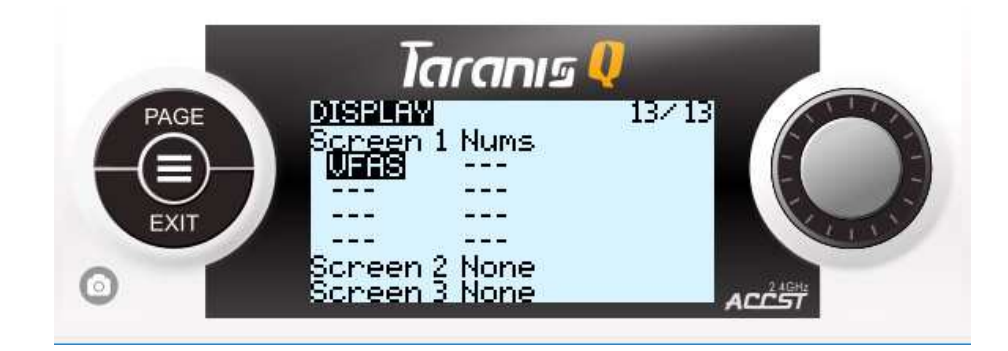

\*замтека: вы можете сразу добавить "VFAS-" на следующее поле – такое значение будет показывать минимальное зарегистрированное напряжение аккумулятора за одну сессию.

Жмем "EXIT" несколько раз для перехода к полетному экрану. Долгое нажатие "PAGE" чтобы перейти к первому экрану телеметрии - telemetry screen 1 - для текущей модели.

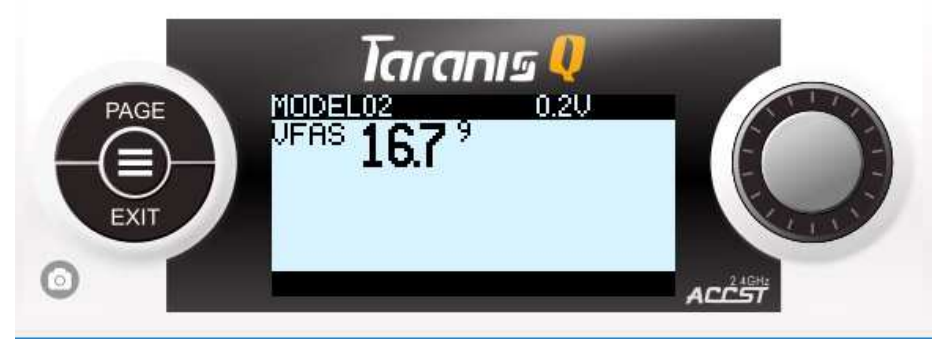

Этот экран отображает значения датчиков телеметрии, которые вы установили для отображения. Таких экранов может быть 4 для модели (переключение между ними коротким нажатием «PAGE») и каждый может отображать до 8 показаний = 32 значения максимум. Нажмите "EXIT" чтобы выйти на полетный экран.

### **Устанавливаем оповещение о разряде аккумулятора:**

Видеть показания хорошо, но лучше слышать предупреждения, чтобы не тратить время и не смотреть на экран во время полета.

С полетного экрана, жмем "MENU", жмем "PAGE" несколько раз чтобы перейти к экрану "LOGICAL SWITCHES". Выбираем пустую строку, жмем "ENTER" для начала редактирования.

- $\bullet$  FUNC: выставьте "a<x".
- V1: выставьте "VFAS"
- V2: выставьте "14,80" V (это для 4S аккумулятора, или другое значение низкого заряда для вашего аккумулятора)

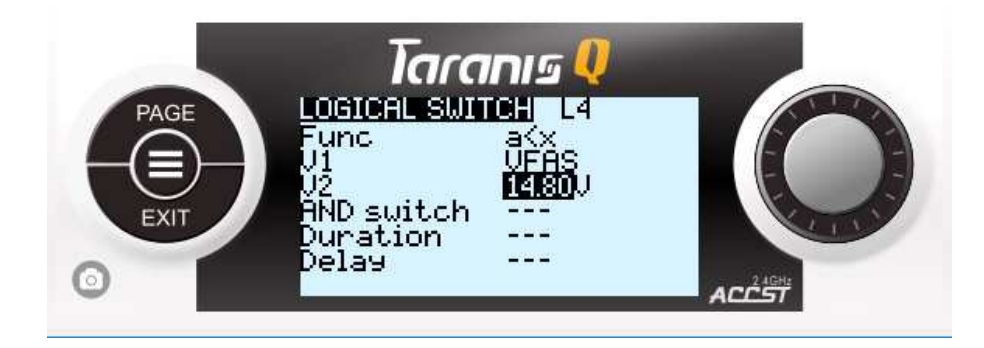

Жмем "EXIT" чтобы выйти из редактирования.

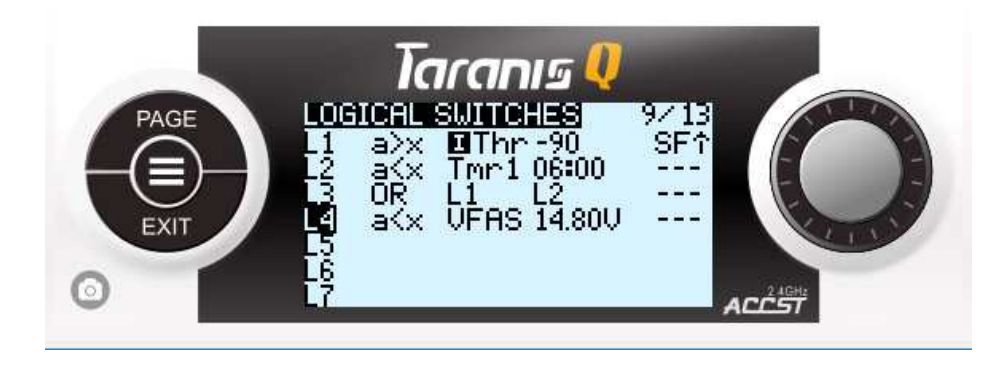

Перевод: логический переключатель l4 запуститься когда VFAS будет меньше чем 14.80V

Жмем "PAGE" чтобы перейти к экрану "SPECIAL FUNCTION". Выбираем пустую строку и выставляем: L4 | Play Track | lowbatt (аудио файл, или любой другой) | 5

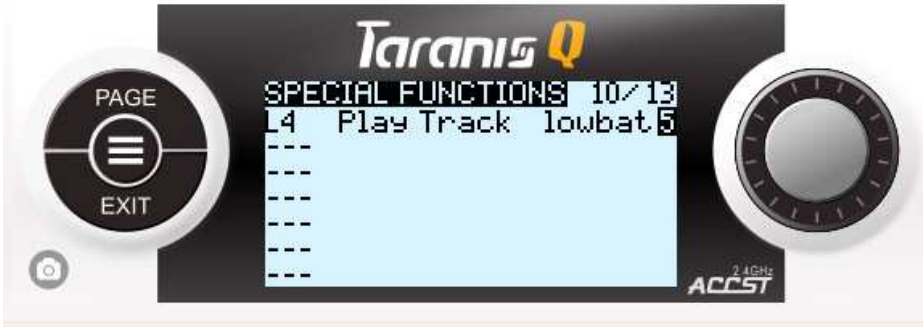

Перевод: специальная функция (проигрывание указанного звукового файла) начнет работать при начале работе логического переключателя L4 и будет повторяться каждые 5 секунд.

# **Добавляем Lua скрипт для настройки PID на платах BetaFlight:**

Этот шаг подразумевает, что у вас есть плата с прошивкой BetaFlight, к которой подключен телеметрийный приемник и все настроено и работает.

• Качаем этот Lua скрипт: https://www.rcgroups.com/forums/showatt.php?attachmentid=9741163&d=148 5902488

- Распаковываем и копируем в папку "SCRIPTS" на карте памяти аппаратуры.
- Включаем аппаратуру и модель
- С полетного экрана, длинное нажатие "MENU", жмем "PAGE" несколько раз чтобы перейти к экрану "SD CARD" (страница 2/9).
- Идем в папку "SCRIPTS", находим свой Lua скрипт, длинное нажатие "ENTER" на нем, выбираем "EXECUTE".
- Вы должны увидеть на экране текущие значения PIDвышей платы.

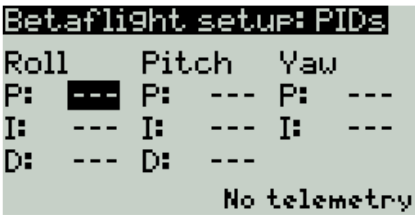

- Вы можете выделить любое значение, изменить его и долгое нажатие "MENU" для сохранения в плату.
- Вы можете проверить измененные PID в вашей плате на закладке PID конфигуратора BetaFlight.

\*заметка: позже, когда OpenTX 2.2 для Q X7 выйдет из стадии бета – такой скрипт может быть привязан к модели на экране "DISPLAY" (старница 13/13), как ожин из экранов телеметрии. Вам не нужно будет запускать этот скрипт из менеджера карты памяти, а просто удерживать "PAGE" с полетного экрана для перехода к экранам телеметрии модели и несколько раз нажать «PAGE» для прокрутки между экранами .

# **9. Общая практика:**

• Практически все вышеизложенное может быть настроено с помощью OpenTX Companion на ПК.

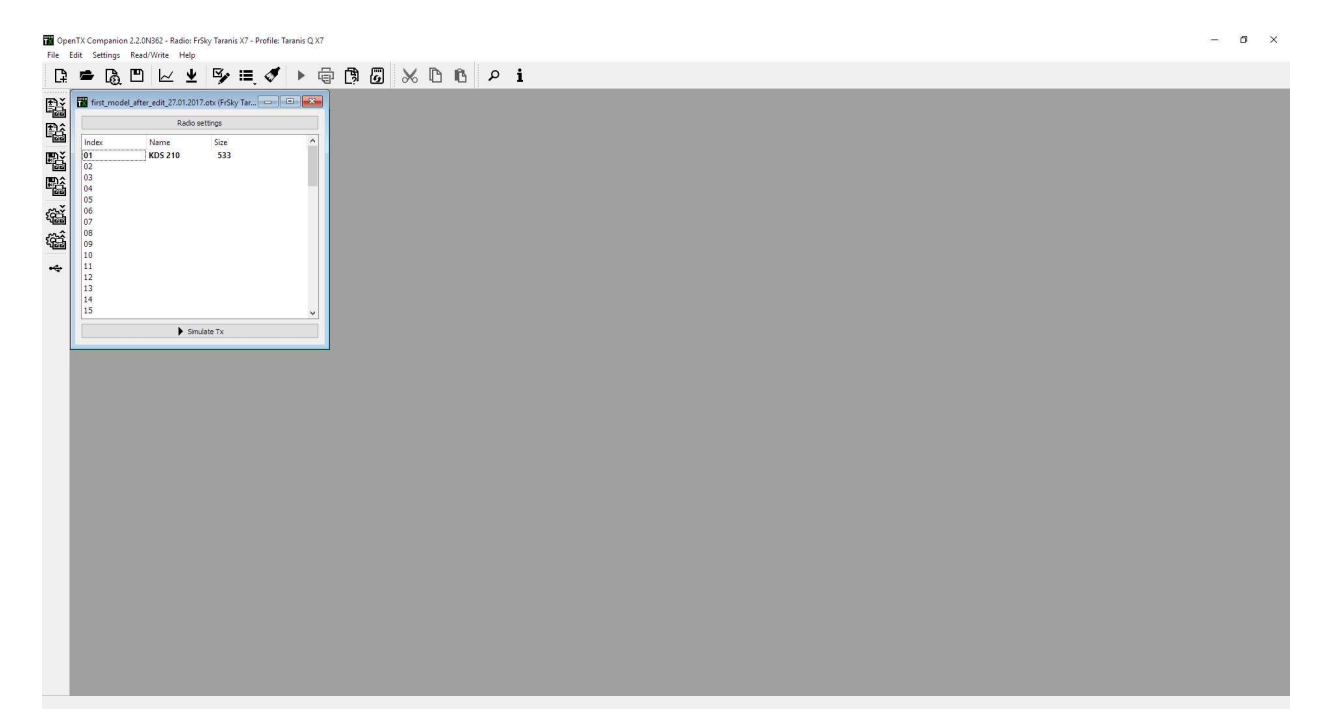

После выбора READ/WRITE -> "Read models and settings from radio", двойной клик на имени модели приведет вас на экран с закладками всех настроек модели. Чтото проще настраивать на ПК, что-то проще настраивать в аппаратуре. Экспериментируйте. Нажмите READ/WRITE -> "Write models and settings to radio" чтобы сохранить изменения в аппаратуру.

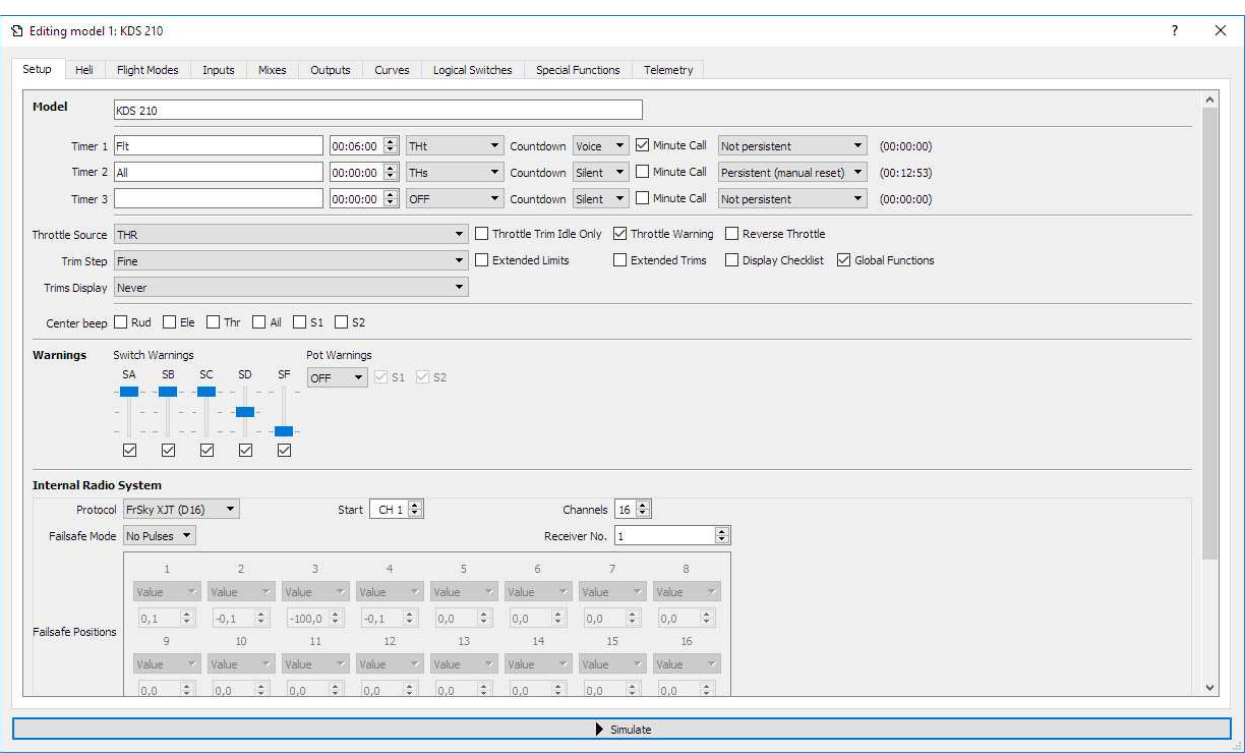

Вы можете сохранить документ модели и аппаратуры на ПК. Выберите File -> Save as, укажите название файла и путь сохранения. Позже, вы сможете открывать этот файл на ПК без подключения аппаратуры.

• Одна из хороших функций OpenTX Companion это возможность имитировать работу модели и аппаратуры на ПК. Двойной клик на модели и нажмите simulate внизу окна.

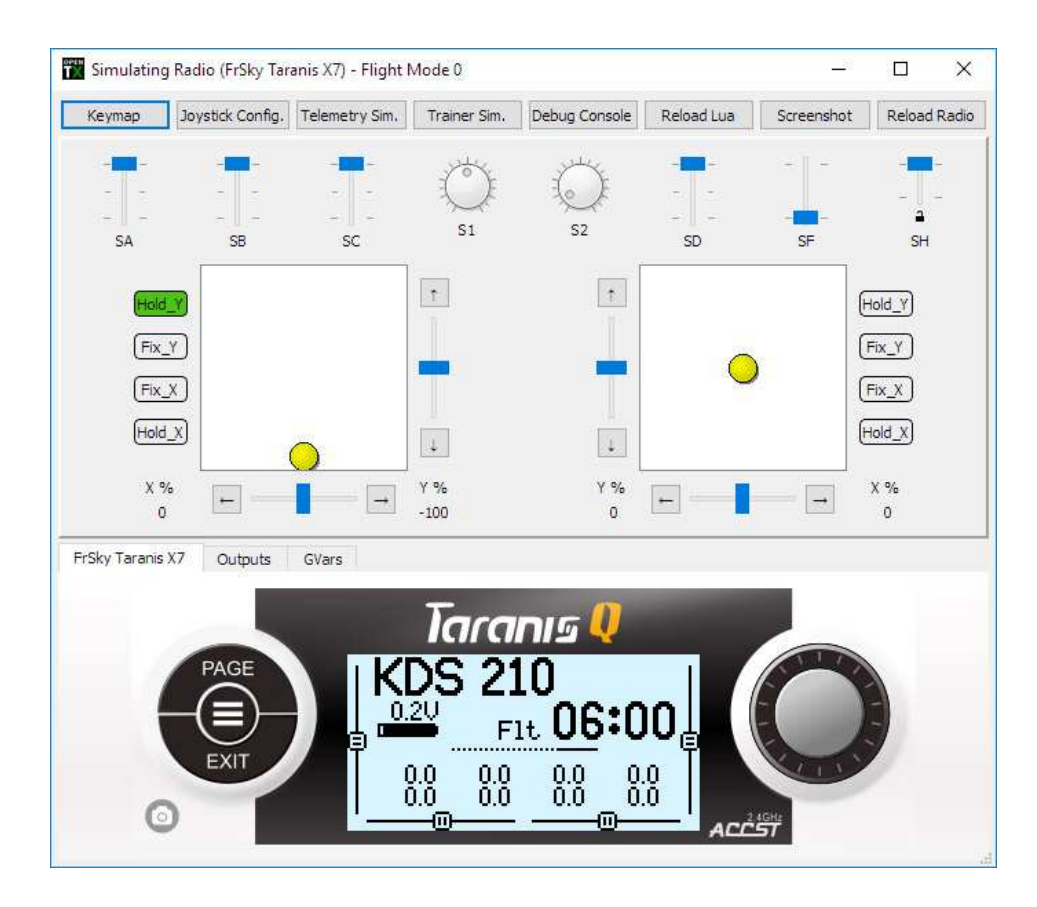

• Если у вас есть файлы логов на карте памяти, вы можете их просматривать: File -> "View log file" и укажите путь к файлу на карте памяти.

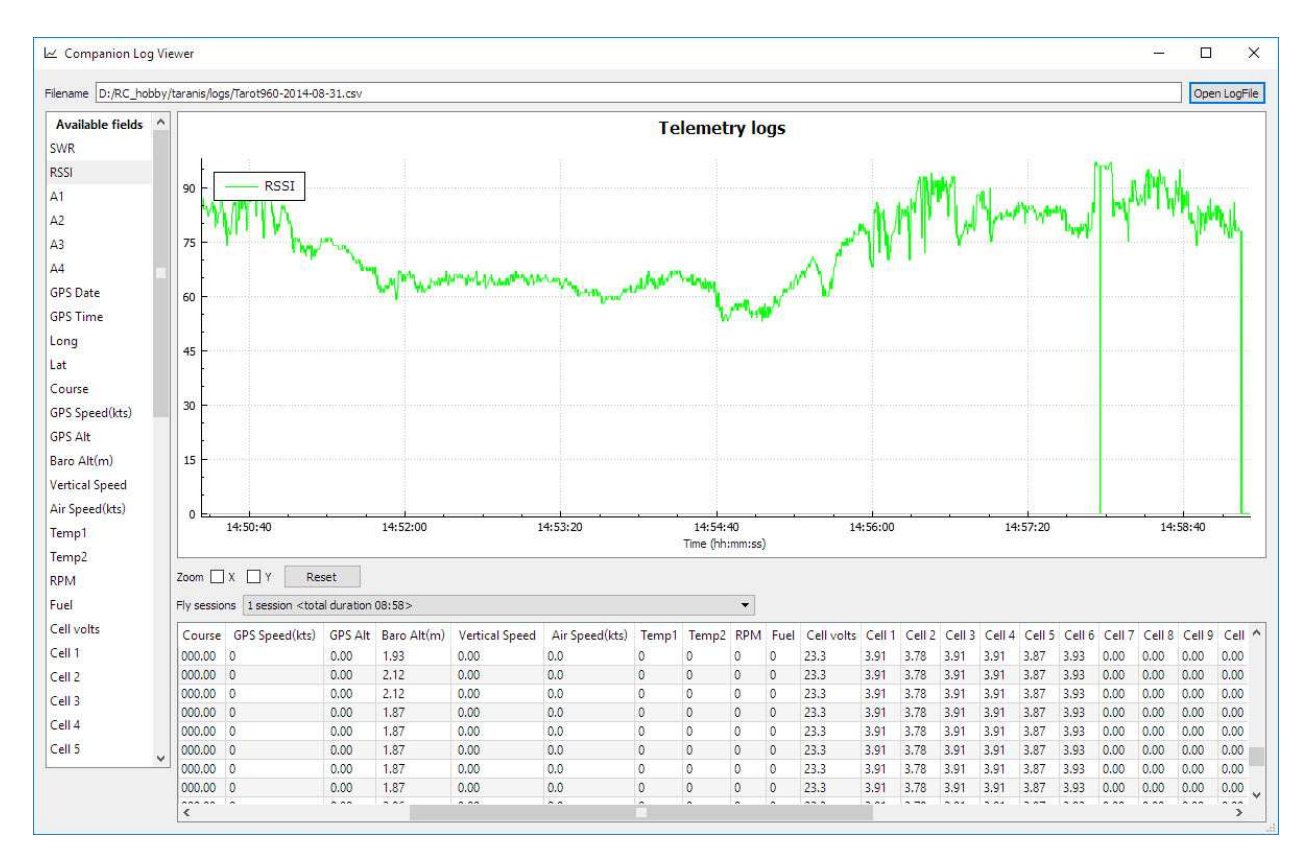

• Вы можете заменить аудио файлы на карте памяти на более приятные голоса и расширенные типы. Вы можете скачать этот войс-пак и записать его на карту памяти: https://www.dropbox.com/s/3t7p9t6ykufhsfx/Amber22.rar?dl=0

Распакуйте архив. Скопируйте распакованную папку "EN" в каталог "SOUNDS" карты памяти.

• Если подключить аппаратуру к ПК когда она включена - вы сможете использовать аппаратуру как джойстик для симуляторов на ПК.

#### 10. Прошивка приемников и сенсоров S.PORT с помощью вашей аппаратуры Taranis Q X7

OpenTX дает возможность прошивать внешние S.PORT устройства - приемники и сенсоры - с помощью пинов внешнего радио модуля или порта S.PORT на нижней части аппаратуры, под резиновой заглушкой. Это поможет вам обновлять ваши устройства или перешиваться между EU LBT и FCC FW прошивками.

В следующих версиях аппаратуры, нижний S.PORT (под заглушкой) уже будет присутствовать. И перепрошивать внешние устройства нужно будет только через этот порт. Если вы используете этот порт для прошивки – пропустите «шаг 5» следующей инструкции.

Если у вас такого порта нет - можно воспользоваться пинами внешнего модуля, на свой страх и риск.

- 1. Извлеките внешний радио модуль если он установлен.
- 2. Найдите обычный серво кабель
- 3. Скачайте необходимую прошивку для вашего устройства с официального сайта: http://www.frsky
	- rc.com/download/index.php?sort=Firmware&cate\_id=0&pro\_id=0
- 4. Скопируйте скачанную прошивку а папку FIRMWARE карты памяти (переименуйте файл если имя слишком длинное, не трогайте расширение).
- 5. Модифицируйте кабель (пропустите этот шаг если вы используете нижний S.PORT)

# ВАЖНО: пины внешнего модуля имеют специфическую распиновку:

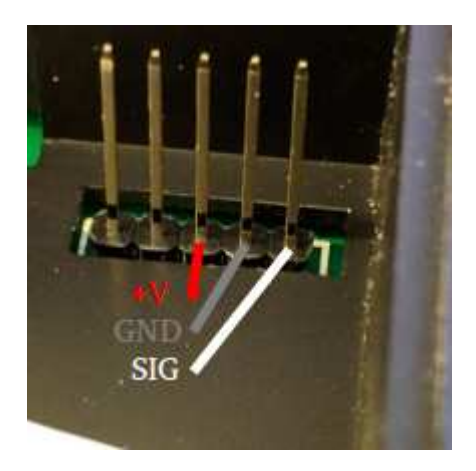

нижний пин СИГНАЛ, средний ЗЕМЛЯ, верхний (средний из 5) +Vbat

То есть, ваш серво кабель со стороны подключения к этим пинам должен быть видоизменен – красный с черным поменян местами. Другая сторона кабеля должна соответствовать распиноске вашего S.PORT устройства.

- 6. Включите аппаратуру, подключите серво кабель на пины внешнего модуля или в нижний S.PORT. Подключите кабель к вашему внешнему устройству.
- 7. С полетного экрана, длинное нажатие "MENU", жмем "PAGE" несколько раз чтобы перейти к экрану "SD CARD" (страница 2/9). Идем в папку "FIRMWARE", выбираем файл прошивки и жмем "ENTER". Выбираем "Flash external device".

Ждем пока процесс загрузки прошивки на внешнее устройство закончится. Все.

# **6. Полезные ссылки:**

Больше определений полей и логики прошивки OpenTX: http://openrcforums.com/forum/viewtopic.php?f=45&t=8724

Моя ветка по этой аппаратуре на RCG: https://www.rcgroups.com/forums/showthread.php?2818003-FrSKY-Taranis-Q-X7-FAQdiscussion-info-the-younger-full-featured-radio

Моя ветка по этой аппаратуре на модельке: http://forum.modelka.com.ua/threads/80877-FrSKY-Taranis-Q-X7- %D0%BD%D0%BE%D0%B2%D0%B0%D1%8F- %D0%B0%D0%BF%D0%BF%D0%B0%D1%80%D0%B0%D1%82%D1%83%D1%80 %D0%B0-%D0%B2- %D0%BB%D0%B8%D0%BD%D0%B5%D0%B9%D0%BA%D0%B5- %D0%BA%D0%BE%D0%BC%D0%BF%D0%B0%D0%BD%D0%B8%D0%B8

Большой обзор FrSKY Taranis Q X7: https://goo.gl/Mr3yNU

Official OpenTX website: http://www.open-tx.org/

Good website to learn OpenTX features: http://open-txu.org/

FrSKY official website: http://www.frsky-rc.com/

FrSKY Taranis Q X7 video обзор: https://www.youtube.com/watch?v=IgsNaLQjfvk